## Shenzhen Yaxunda LCD Display Equipment Co., Ltd

## **YXD-F8-A**

New Generation for the Face Recognition Temperature Measurement

Selling Points:

**A**.8 Inch Touch Screen **B**.2 Mega infrared Camera x 2 **C**.CMS( Advertising when Stand by )

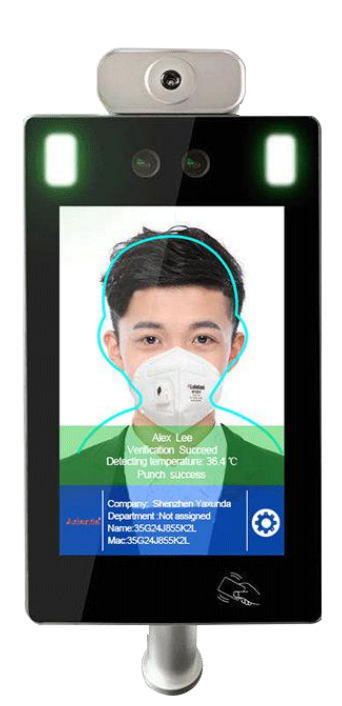

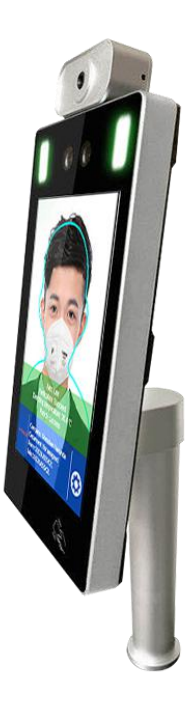

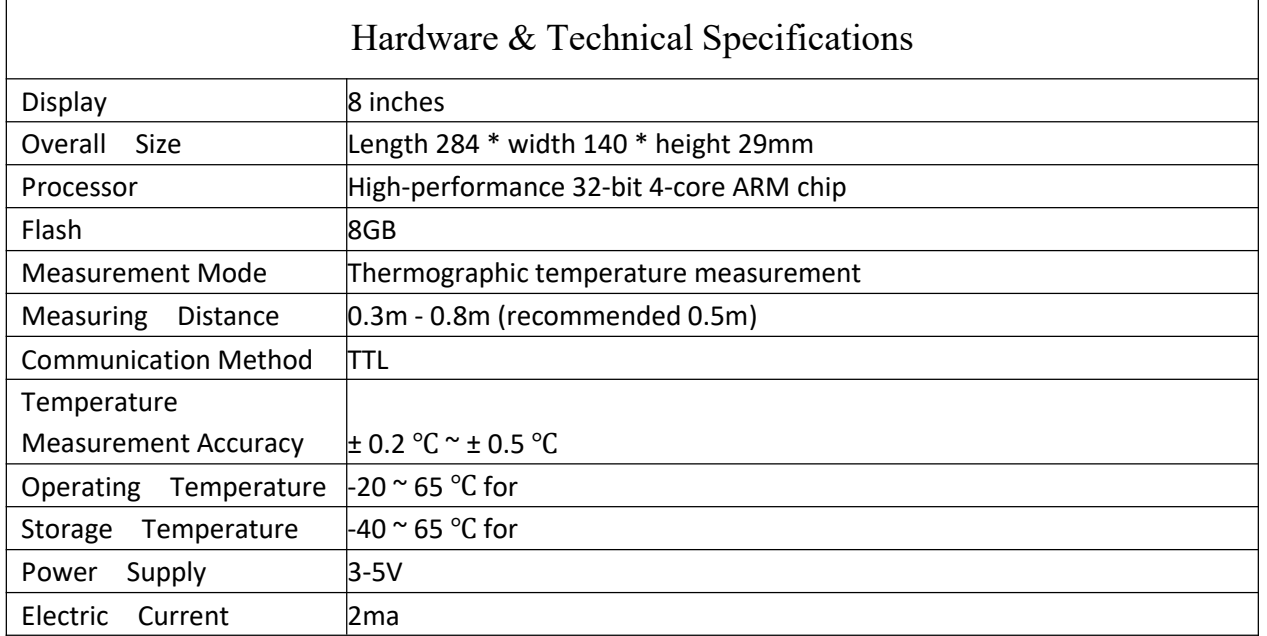

# Shenzhen Yaxunda LCD Display Equipment Co., Ltd

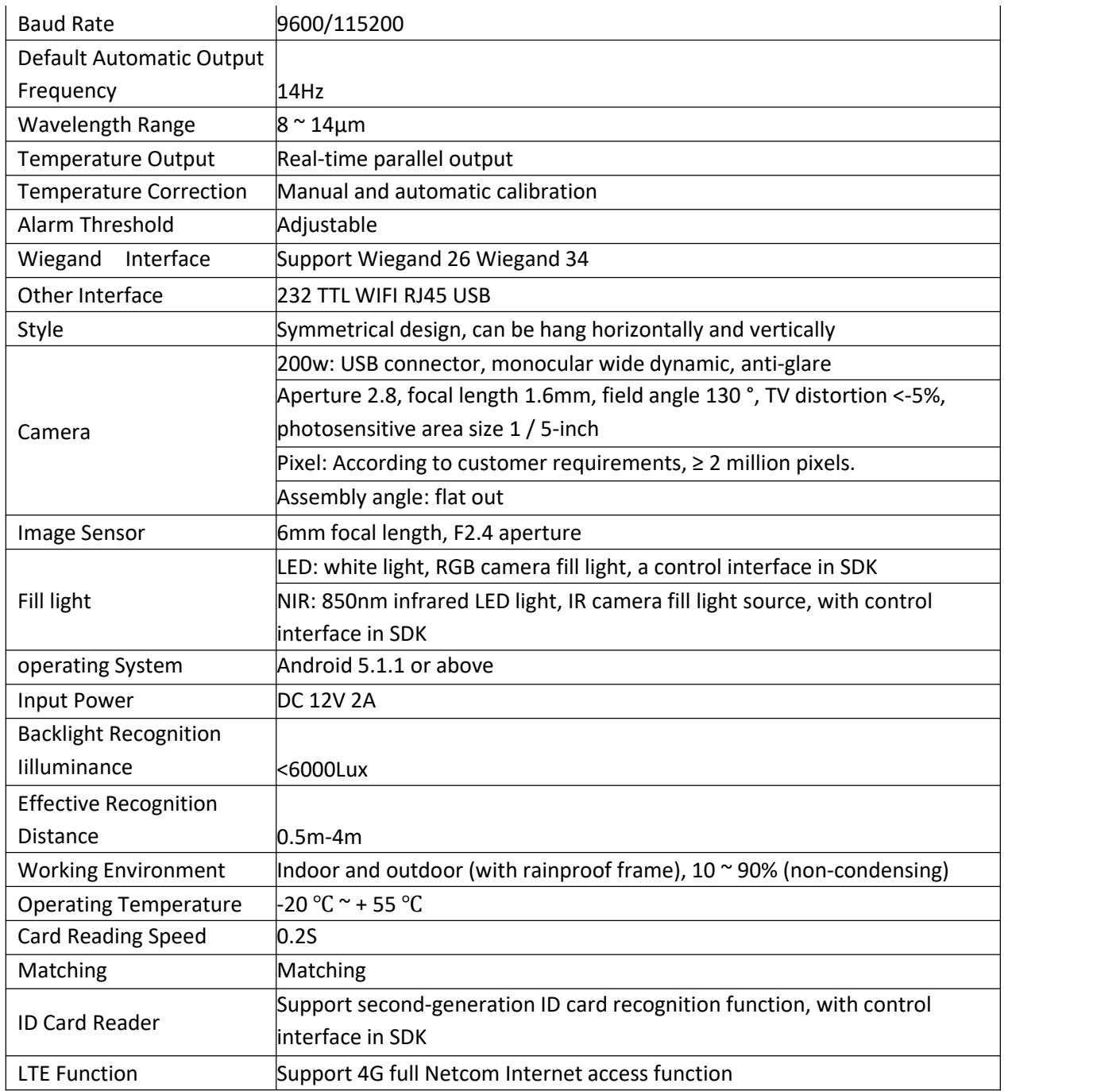

## **CONTENT**

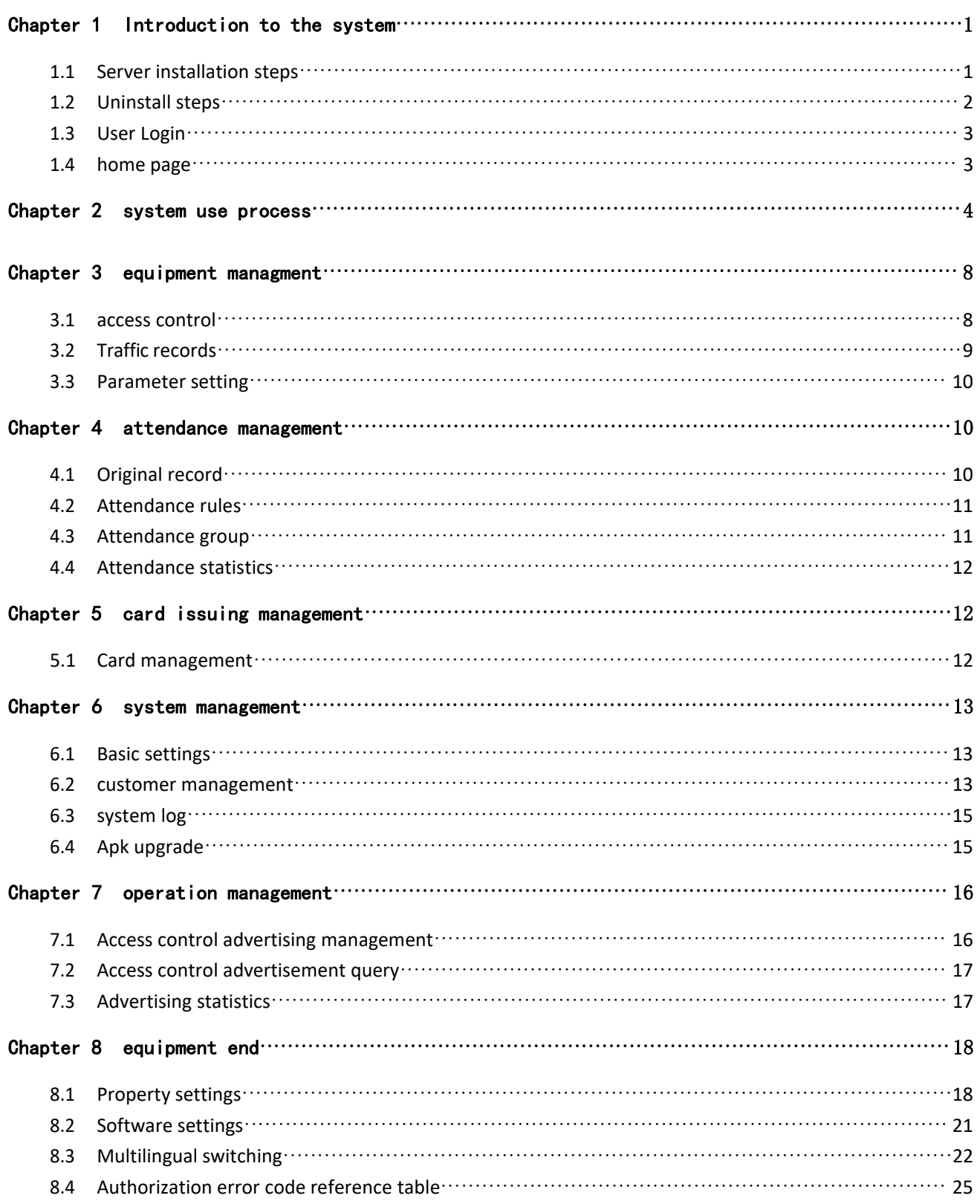

# <span id="page-3-0"></span>Chapter 1 Introduction to the system

## <span id="page-3-1"></span>**1.1 Server installation steps**

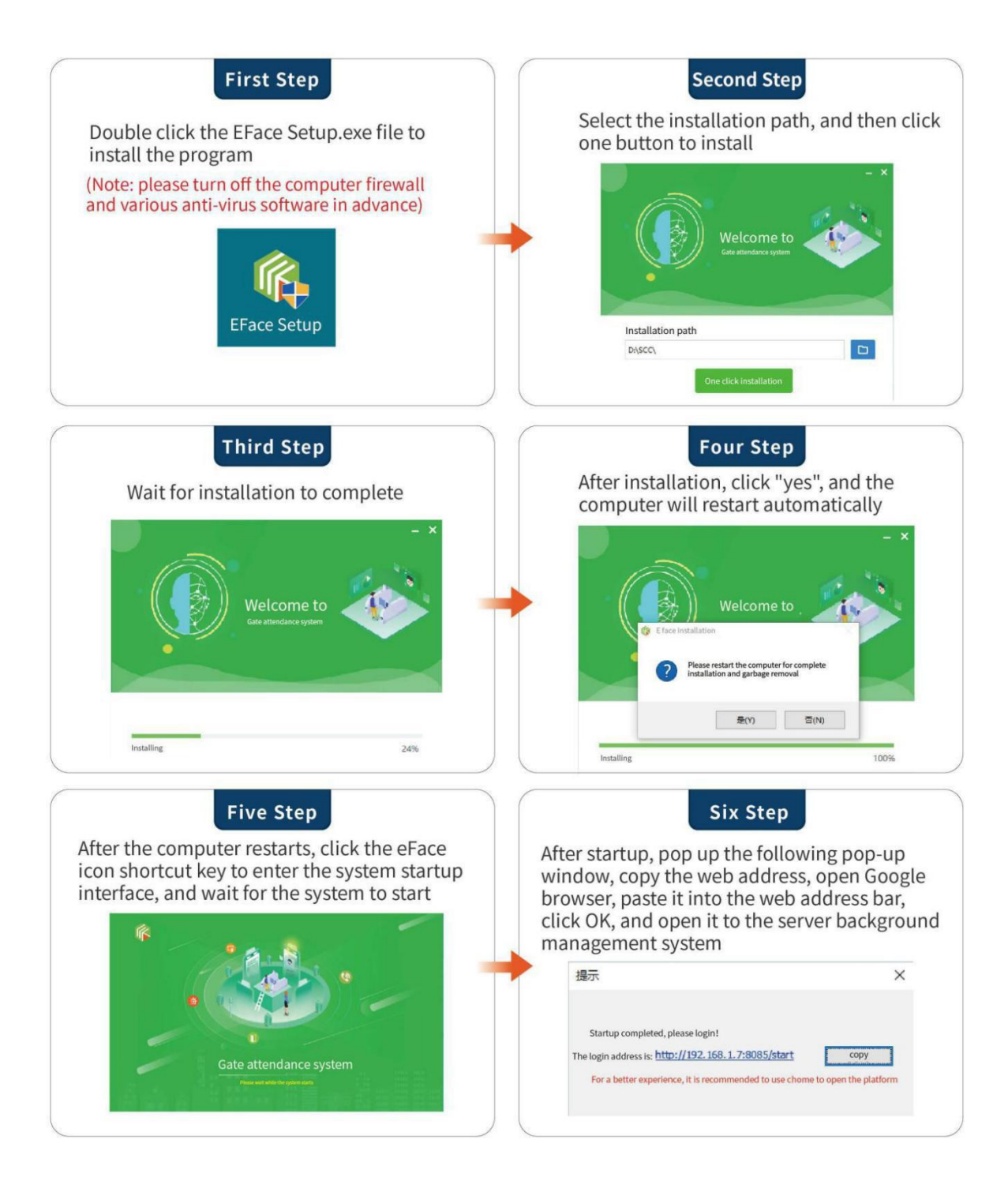

# <span id="page-4-0"></span>**1.2 Uninstall steps**

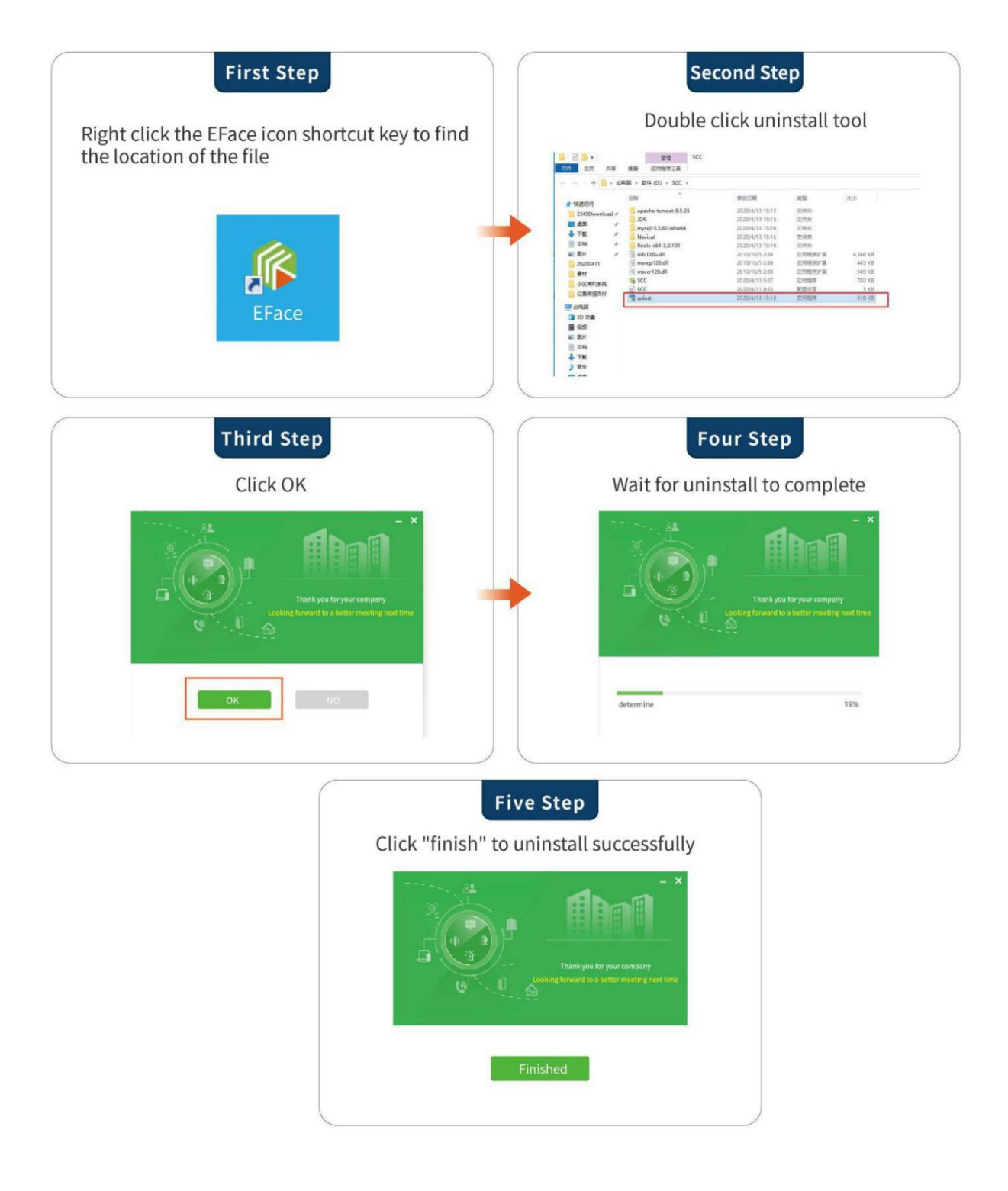

# <span id="page-5-0"></span>**1.3 User Login**

Log in with the account password provided by the superior administrator

LAN account. Password is admin admin

 $\triangleright$  If you forget your password, click forget password to retrieve it.

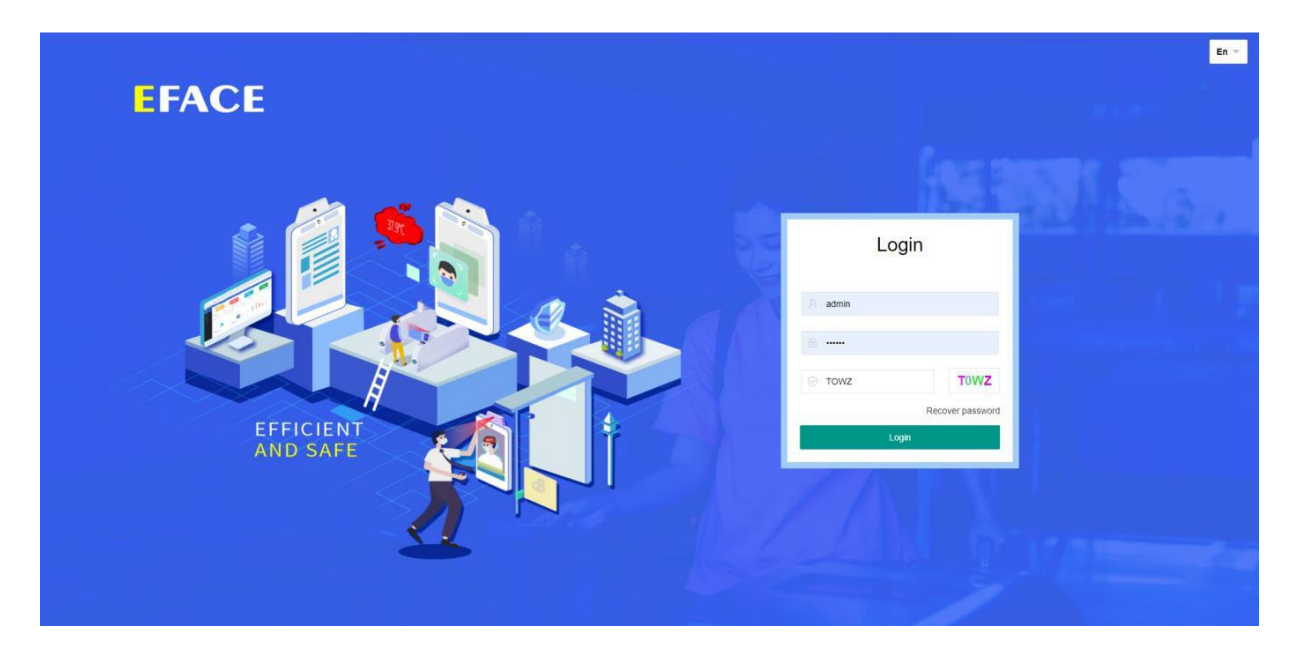

## <span id="page-5-1"></span>**1.4 home page**

 **Home page information:** click home page, we can see the statistics of face brushing times, online and offline equipment statistics, the statistics of the number of normal traffic and fever today, yesterday's attendance statistics and real-time statistics of employees, visitors, etc. on the current page.

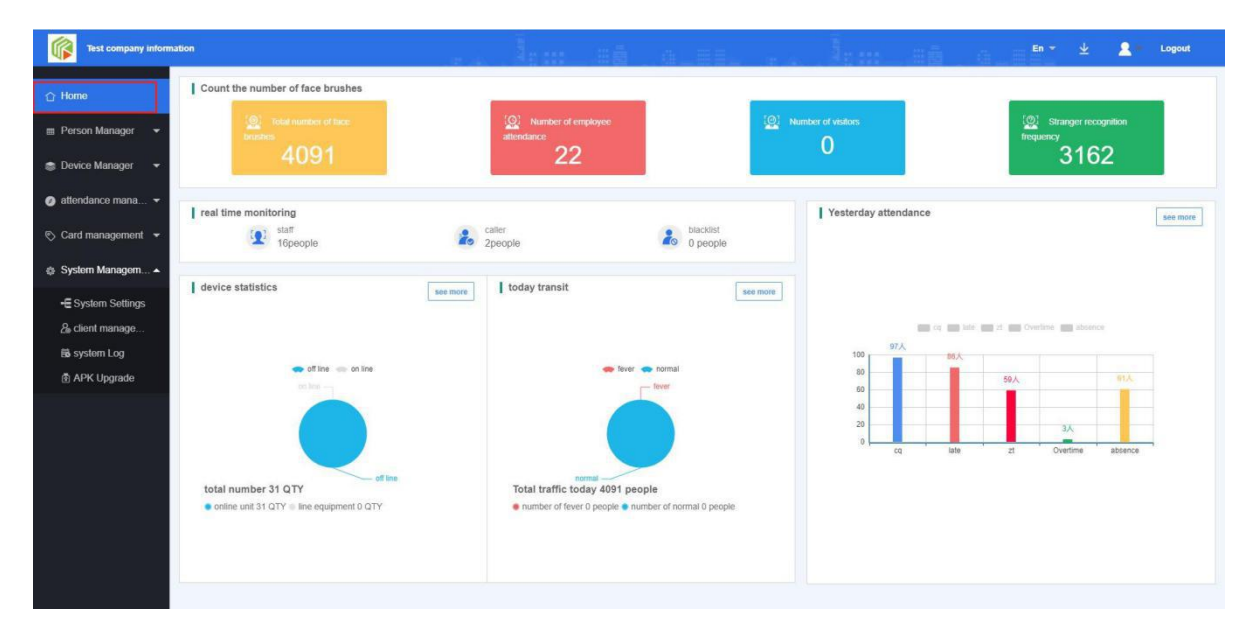

## <span id="page-6-0"></span>Chapter 2 system use process

### **2.1** :**add group**

Right click the organization to open the new group function. Click new group to create a new department organization。

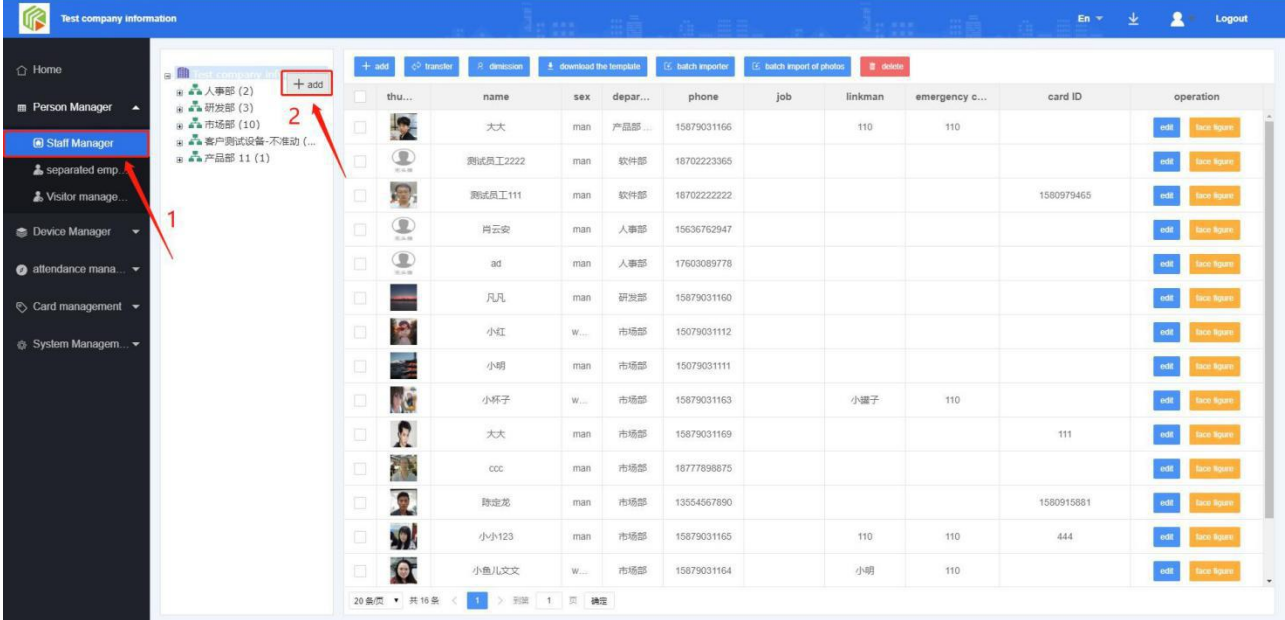

### **2.2** :**New employees**

Click employee management - add button - a dialog box will pop up. Enter the corresponding information according to the prompt, and click OK。

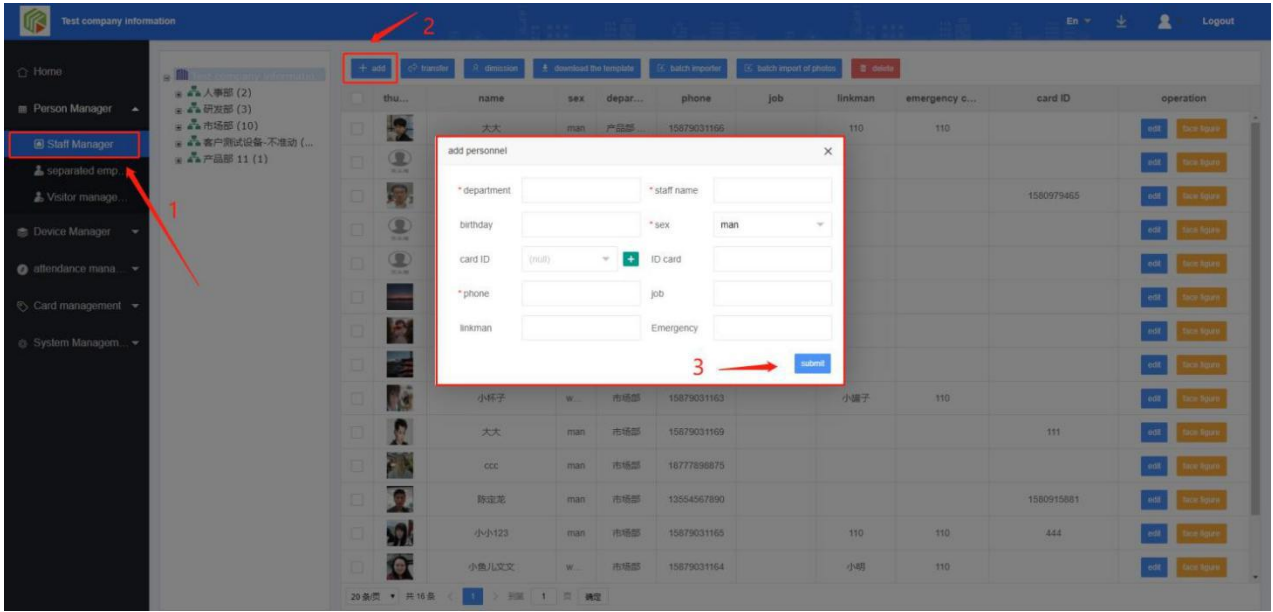

### **2.3 Add a picture**

Click the face map on the right of the person - a dialog box will pop up. Select the image according to the prompt steps and upload it。

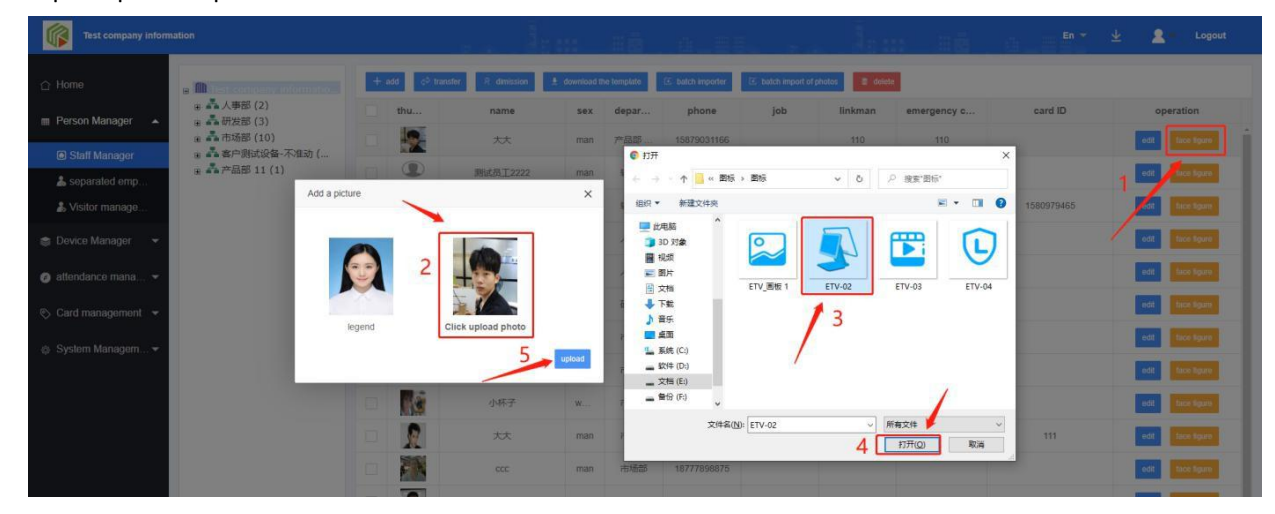

#### **2.4** :**Personnel transfer**

Select the personnel to be transferred, click transfer, select the group to be transferred, and click OK。

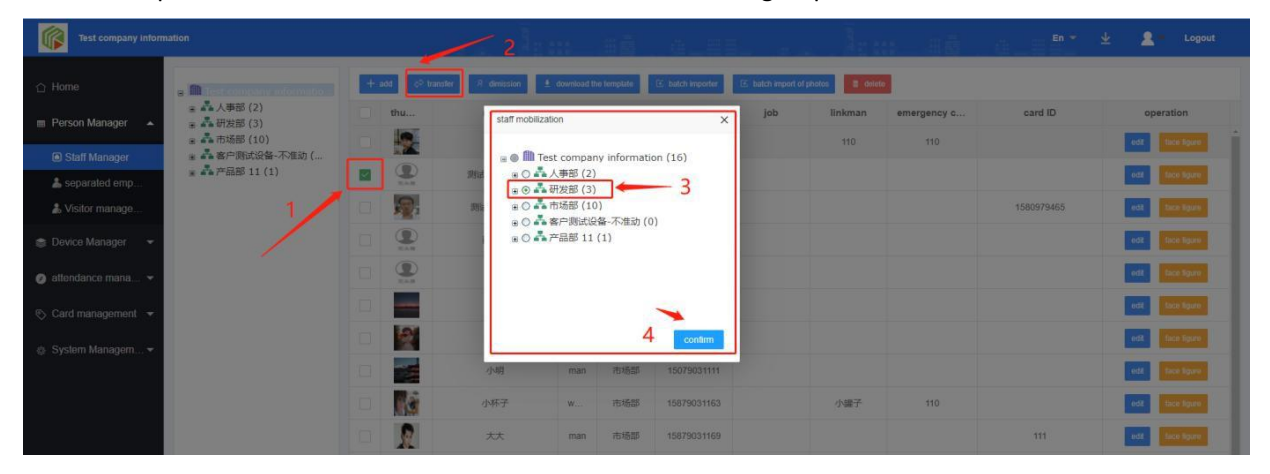

#### **2.5** :**Resignation**

Select the employee to be resigned - click resignation, enter resignation related information, and click OK。

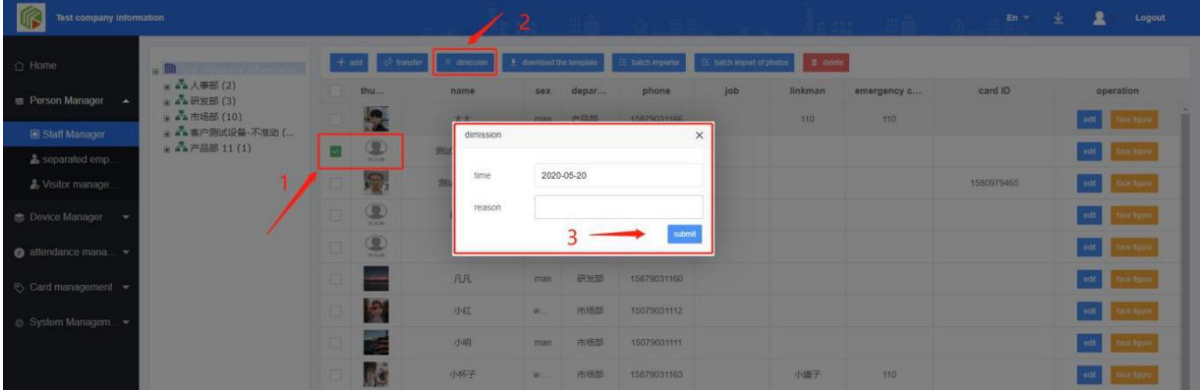

#### **2.6** :**Reinstatement of personnel**

In the resigned employee menu, select the employee to be resigned, click reinstatement - to open a dialog box, follow the prompts, and click OK to restore the position。

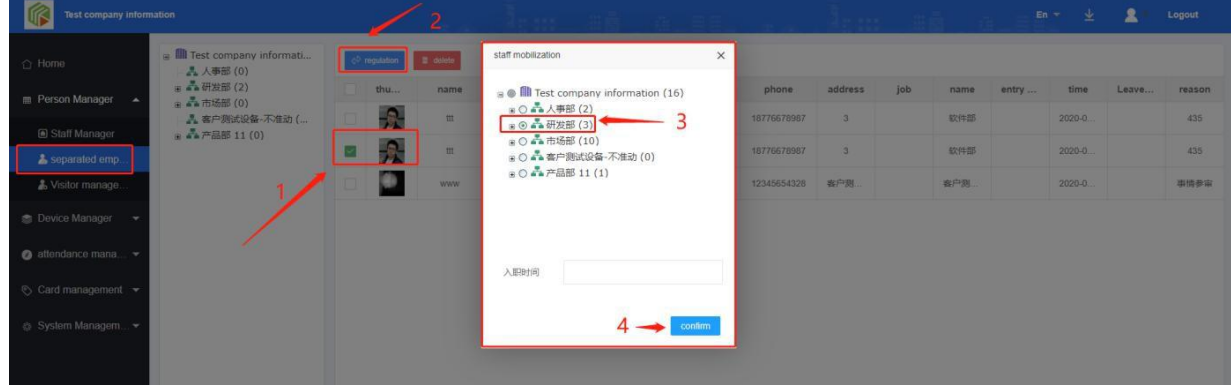

#### **2.7** :**Batch import personnel operation**

2.7.1 : download the batch template, and input the corresponding information according to the prompts in the template。

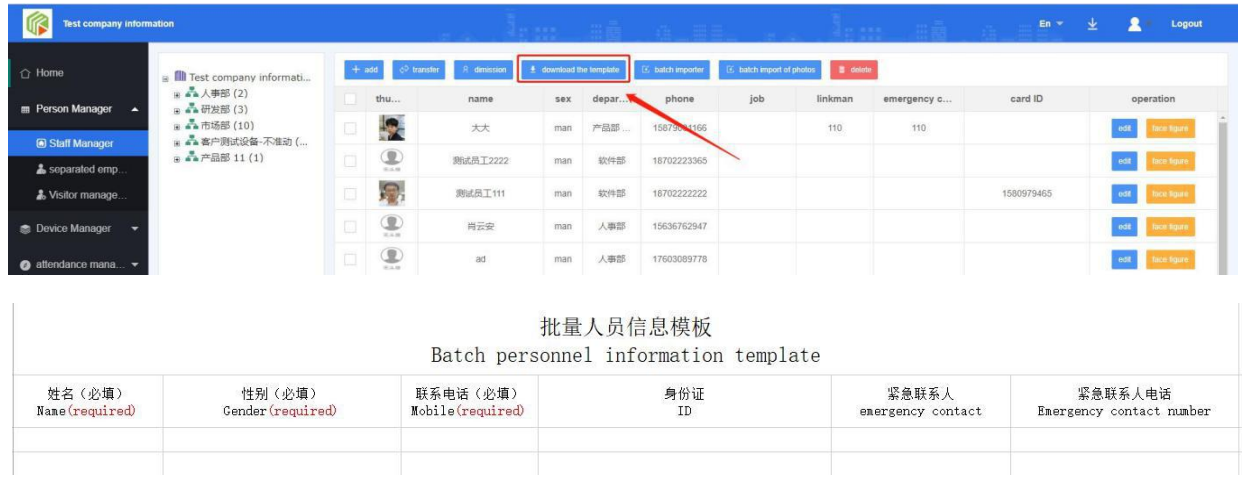

#### 2.7.2 : Import template to server

Click batch import personnel - select the Department to import - select the uploaded file according to the prompt, and click OK to complete the operation。

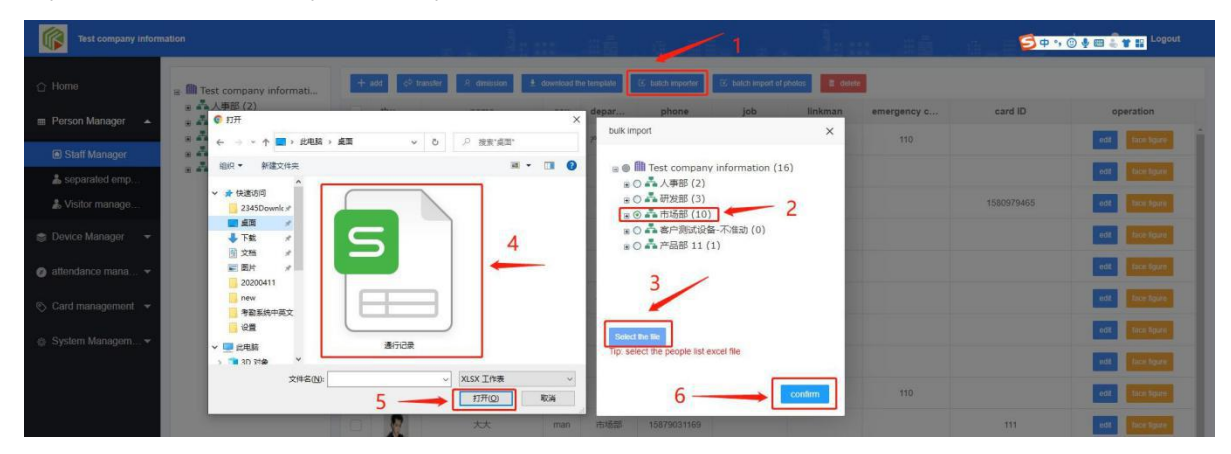

### 2.7.3 : Batch import face pictures

Click batch import face photos, pop up a dialog box, select the organization to import, click add file, select the image to import, and click confirm (Note: the image name must be the name or mobile number to upload successfully)

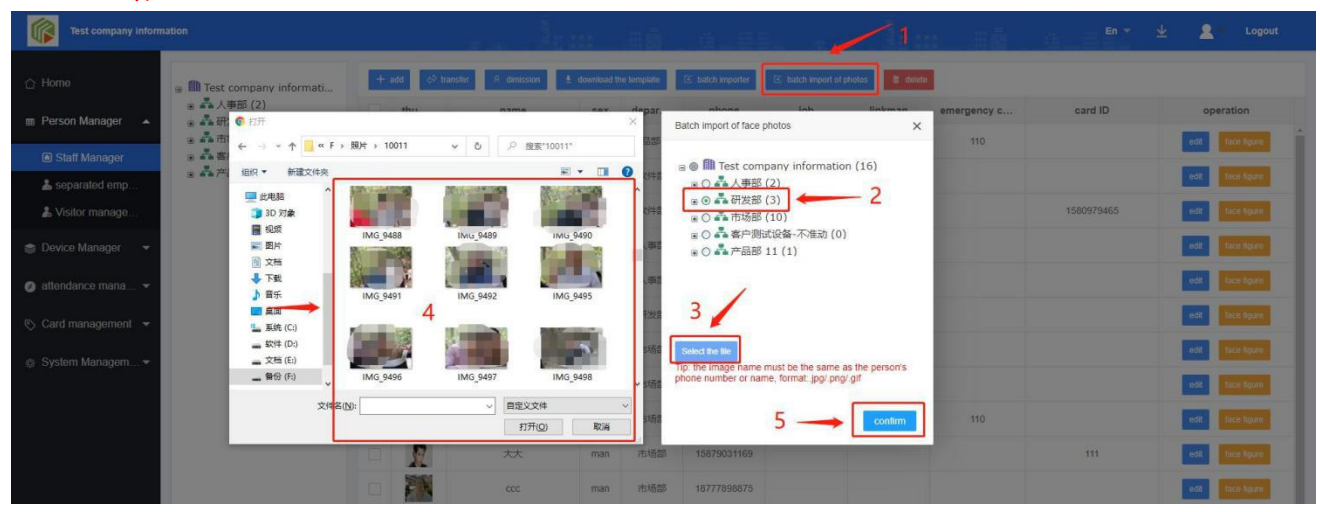

### 2.7.4 : People editing and deleting

**Edit:** click the Edit button on the right of personnel information to edit and save according to the reminder

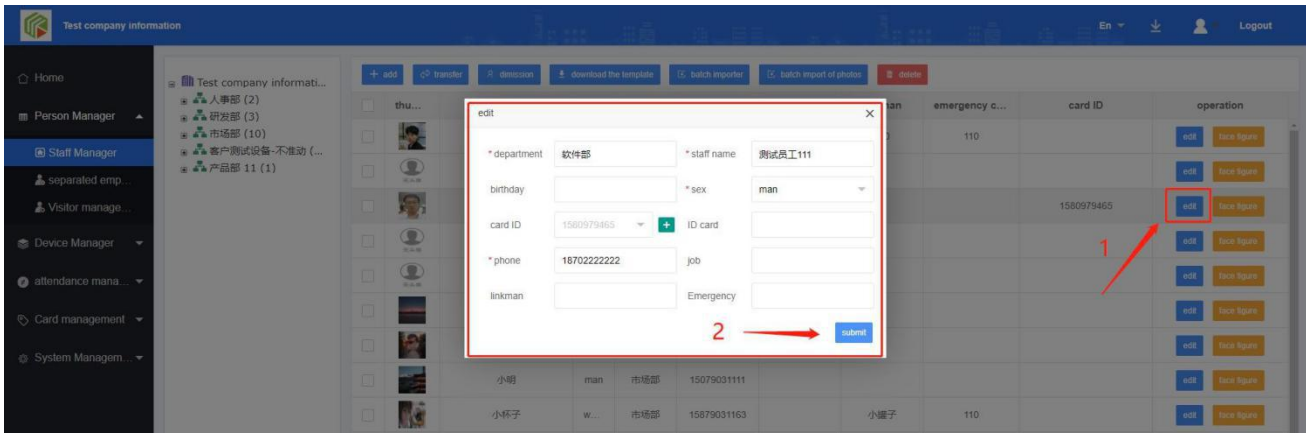

**Delete:** select the person to delete, click Delete to open a dialog box, and delete according to the prompt

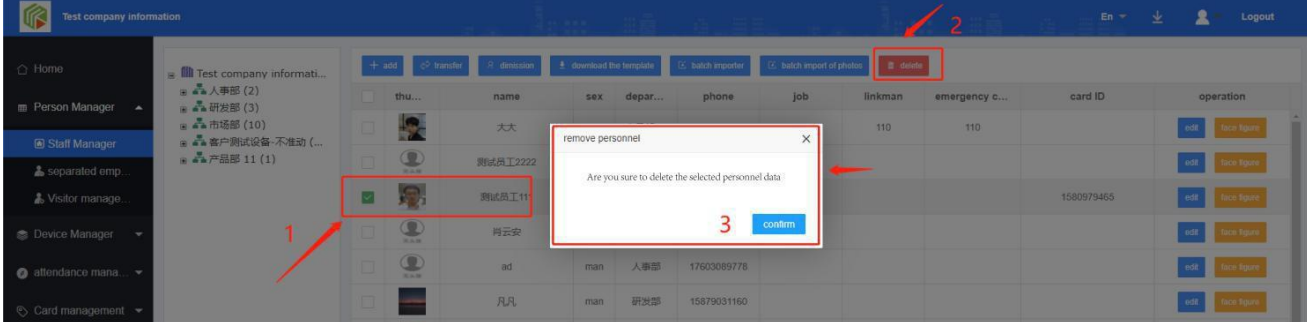

#### **2.8** :**Visitor management**

Click the menu on the left, click the Add button, the input information boxwill pop up, input relevant

information according to the prompt, and click OK to create a visitor

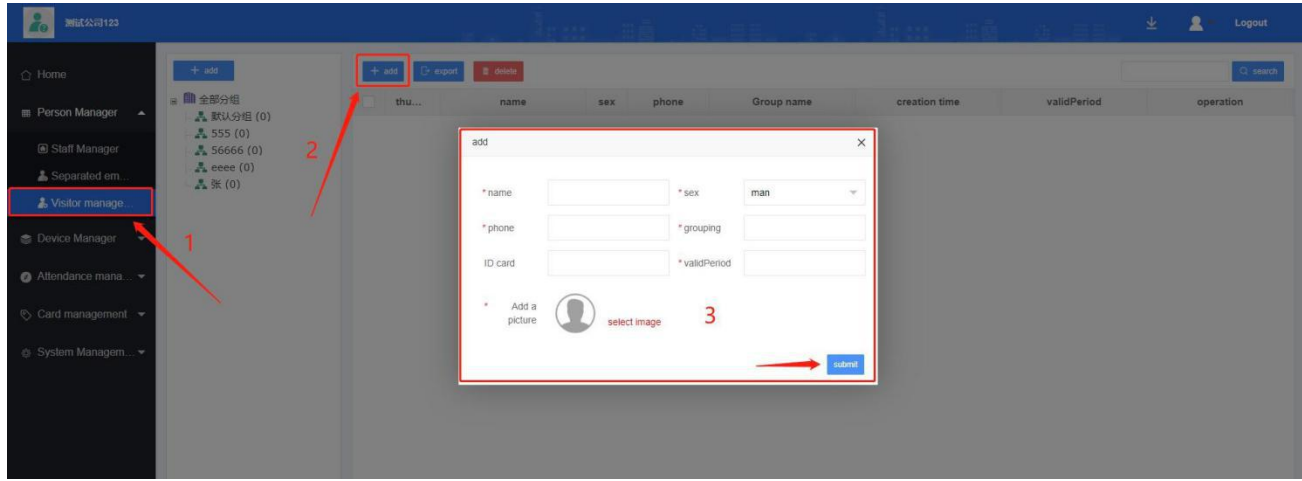

# <span id="page-10-0"></span>Chapter 3 equipment managment

## <span id="page-10-1"></span>**3.1 access control**

#### **Add device**

Click access control management -add button - pop up dialog box - input relevant information according to the prompt - click OK to create the device.

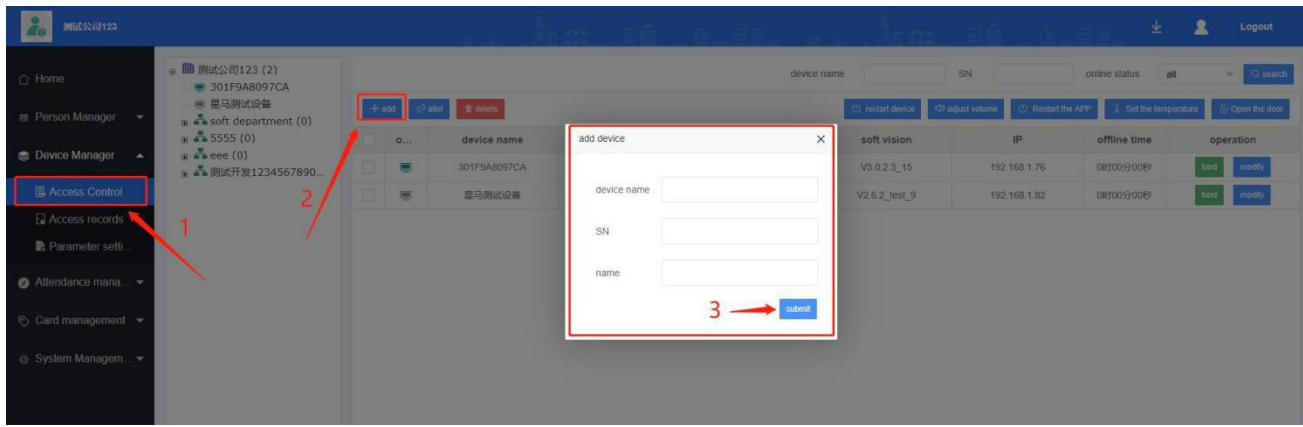

### **Equipment command operation**

Select the device - click the top command operation - pop up the dialog box, and only operate from the .

### Operation manual of gate attendance system

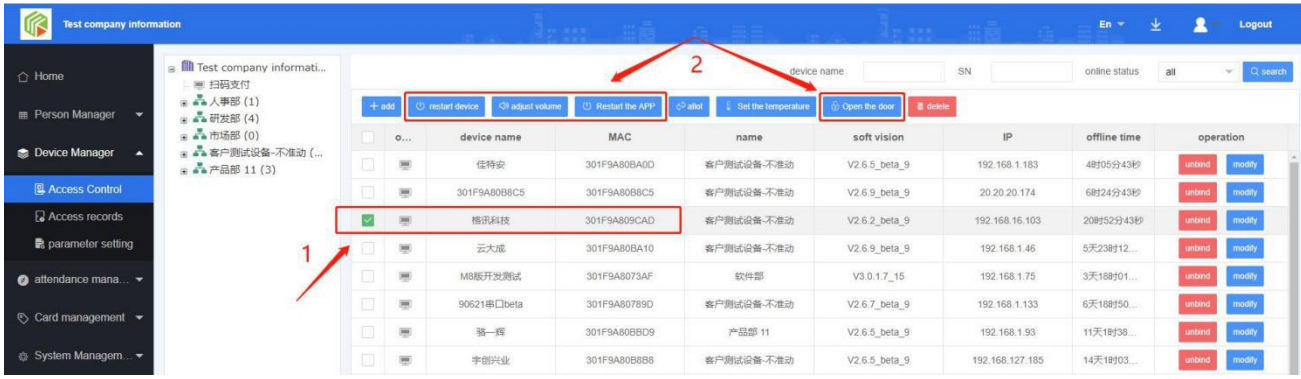

## <span id="page-11-0"></span>**3.2 Traffic records**

Here you can view the access records of all users, accurately view the opening records of any time period of the access control, the way of opening the door, the user's temperature and department, as well as who opened the door, the mobile terminal, swipe the card, face recognition and other relevant information.

The administrator can quickly and accurately screen the high-temperature population according to the user's temperature, and can also count the times of access control according to the access information, as well as the time of opening and closing the door, and the way of opening the door. The age, gender, and other big data information of the door opener. Do some related services and advertising operations behind the crowd information.

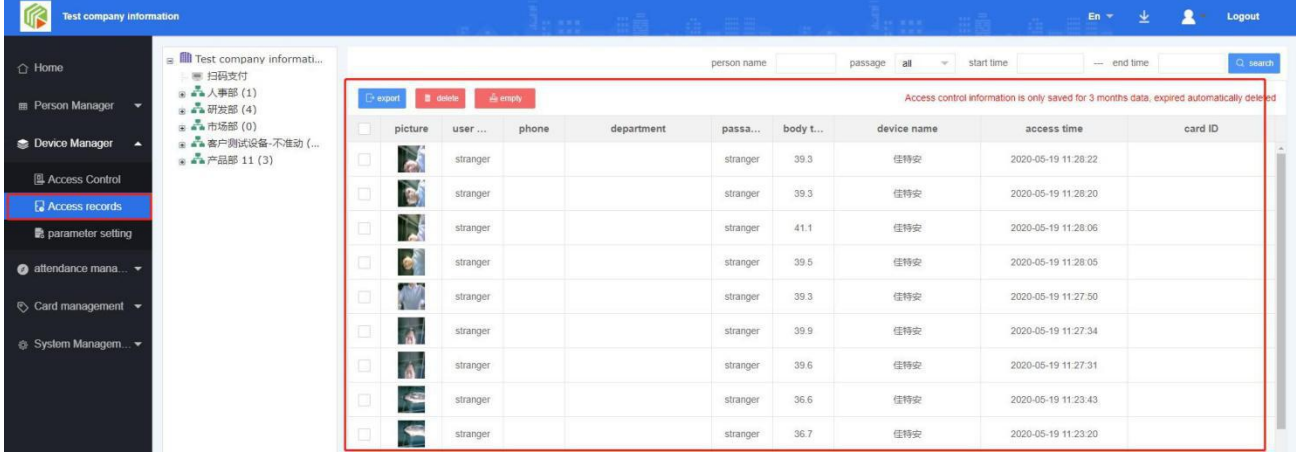

### Export: click export to export all information of the user's access record delete: check the data to be deleted

**and click Delete**。

## <span id="page-12-0"></span>**3.3 Parameter setting**

### **Basic setting**

You can set the guard status, startup, guard time, and password settings

#### **Face parameters**

It can open mask detection, set camera direction, set distance, algorithm angle, preview angle, face frame

image, etc

#### **Temperature setting**

Temperature measurement peripheral, serial port, baud rate, time and compensation can be set.

#### **Infrared setting**

It can turn on the infrared camera automatically, set the infrared time on and off

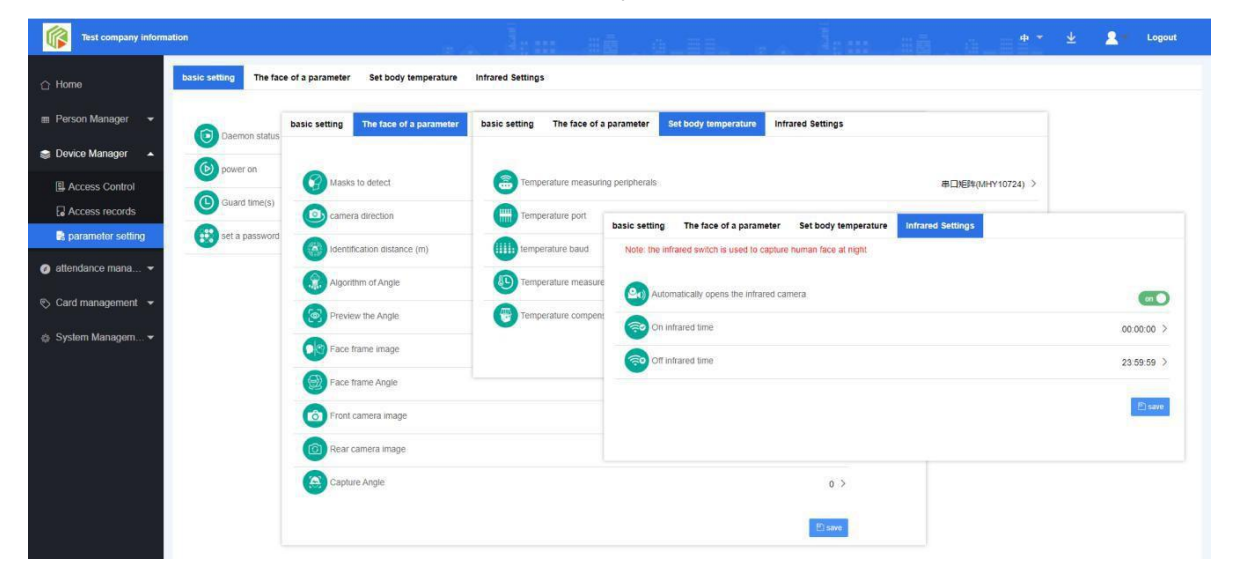

# <span id="page-12-1"></span>Chapter 4 attendance management

## **4.1 Original record**

<span id="page-12-2"></span>Click the original record to view the attendance clock in time, Department, name, position, clock in attribute

and other information.

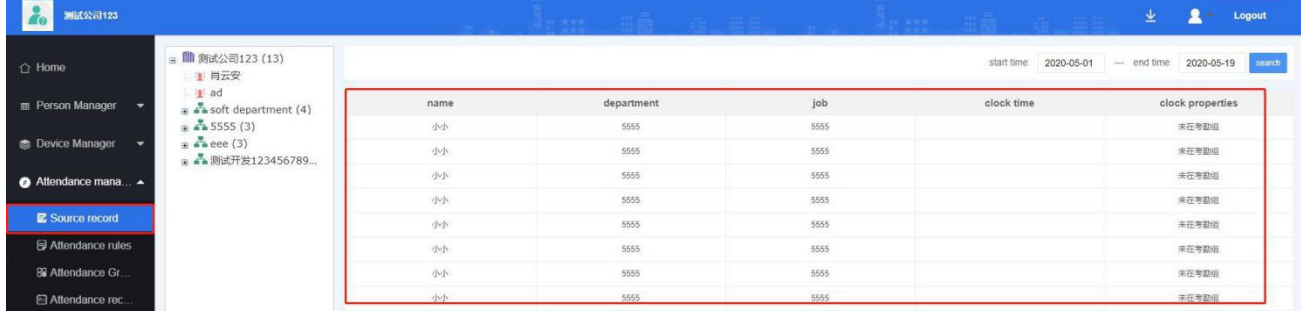

۱

## **4.2 Attendance rules**

<span id="page-13-0"></span>**Add: click attendance rule and add to set shifttype (regular, two shift and three shift)**

- **Late time:** allowed late time and early leave time can be set
- **Attendance time:** how many hours of attendance time can be set as one day
- **Overtime after shift:** set the overtime time after shift as overtime time

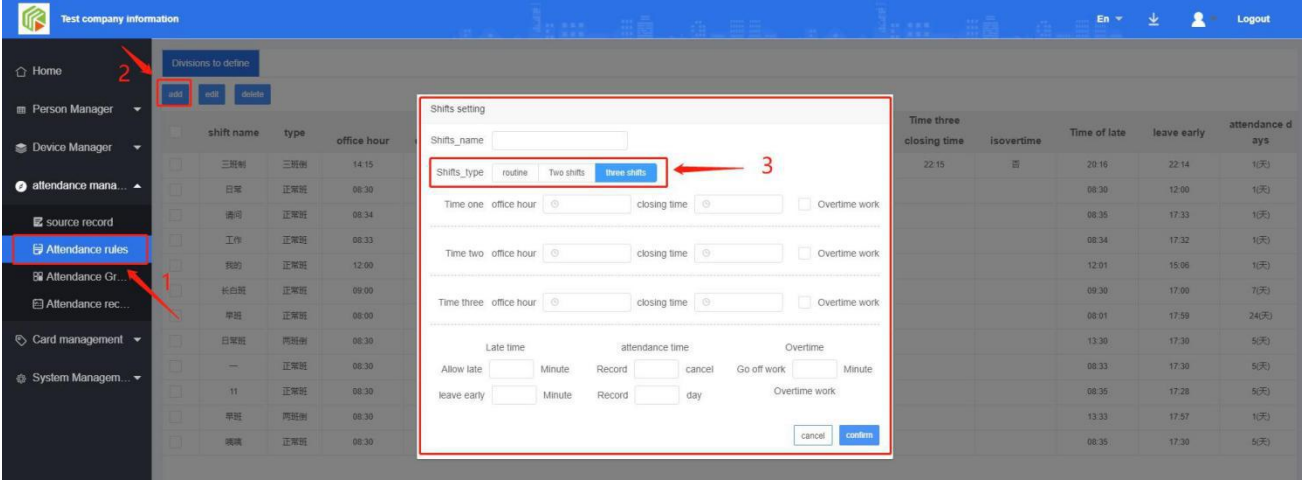

### **Edit and delete**

Check the shift definition information to be edited or deleted, and click the relevant button to operate

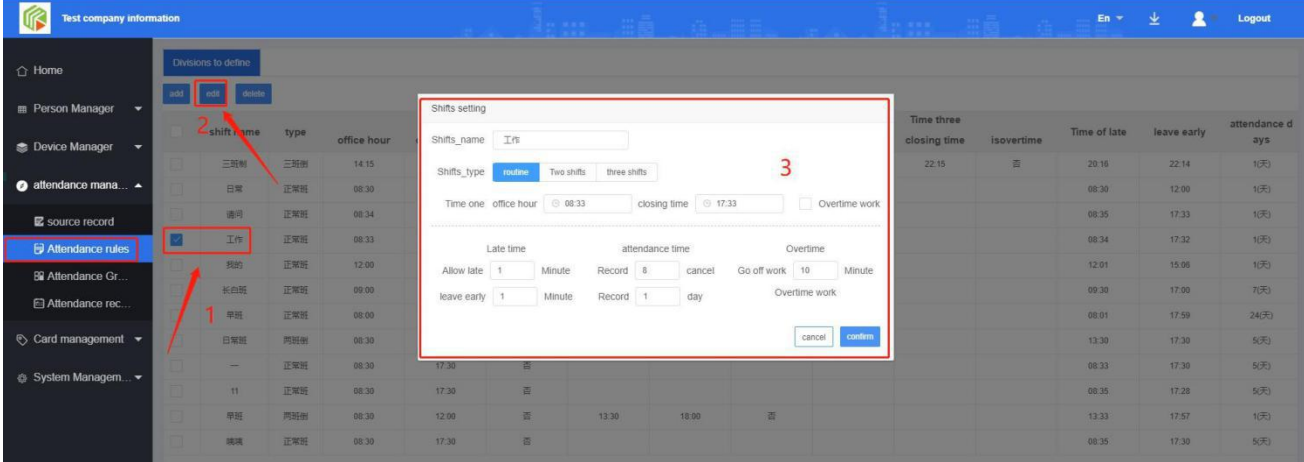

## <span id="page-13-1"></span>**4.3 Attendance group**

#### **►** New

Check the shift definition information to be edited or deleted, and click the relevant button to operate

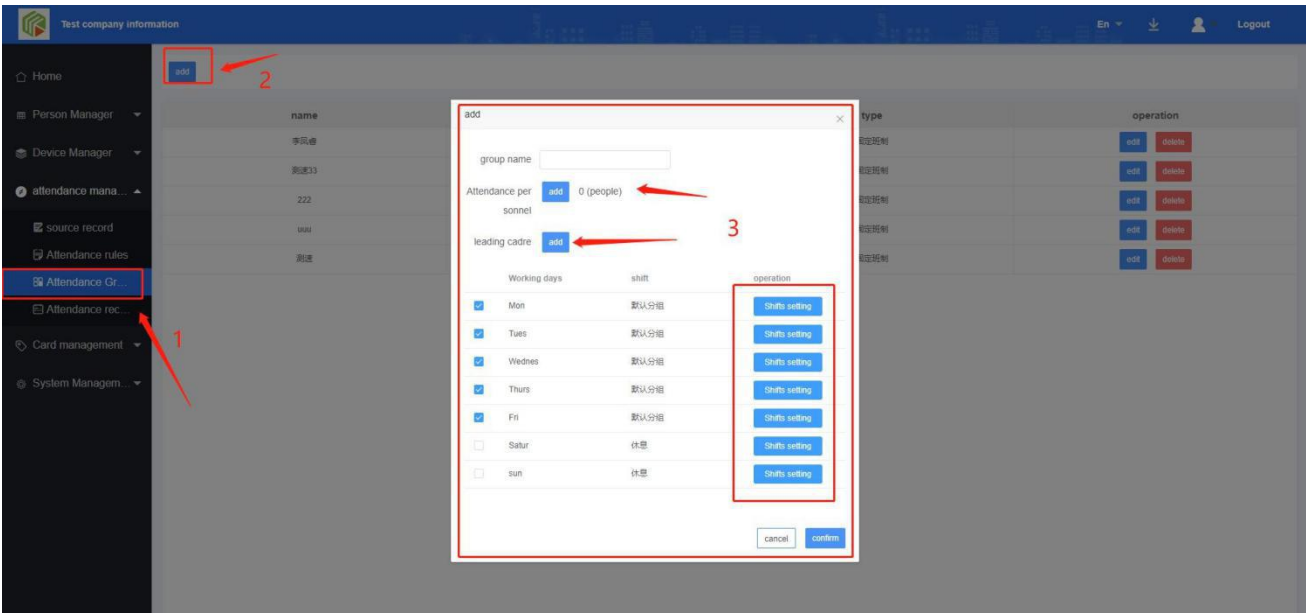

## <span id="page-14-0"></span>**4.4 Attendance statistics**

**Daily report of department attendance statistics:** click attendance statistics, click query according to attendance time to view the attendance statistics of the day

**Department attendance statistics monthly report:** click attendance statistics, click query according to attendance time to view attendance statistics of the current month

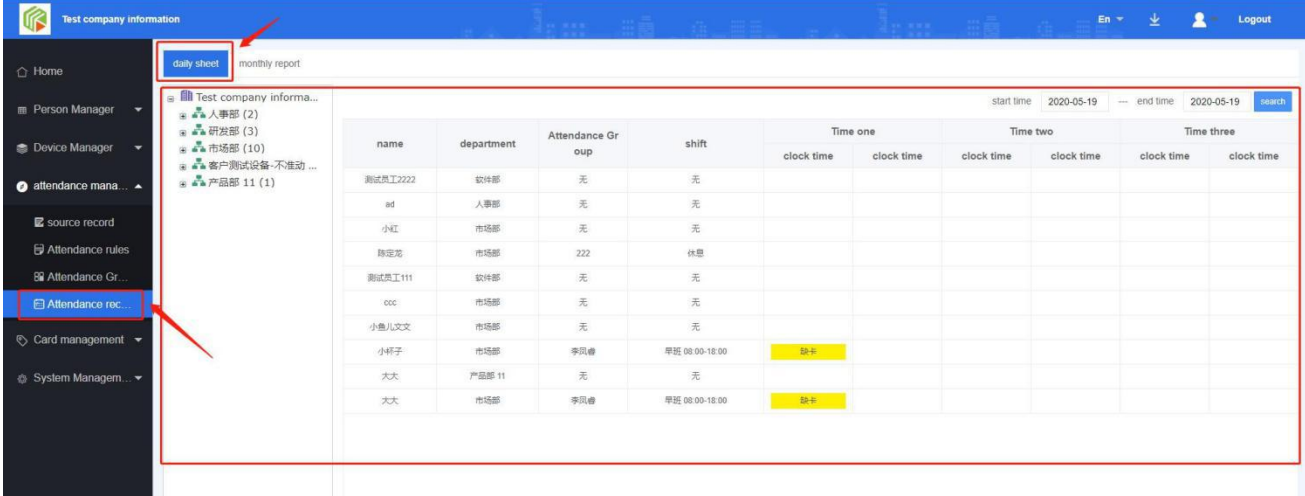

# <span id="page-14-1"></span>Chapter 5 card issuing management

## <span id="page-14-2"></span>**5.1 Card management**

Card management is used to manage the card of the owner of the park. The card is used to swipe the card to open the door. Here, you can add, delete, modify and check the card, and view the related information of the owner's personnel bound to the card.

#### **Add:** click the Add button, input the card number, and click OK

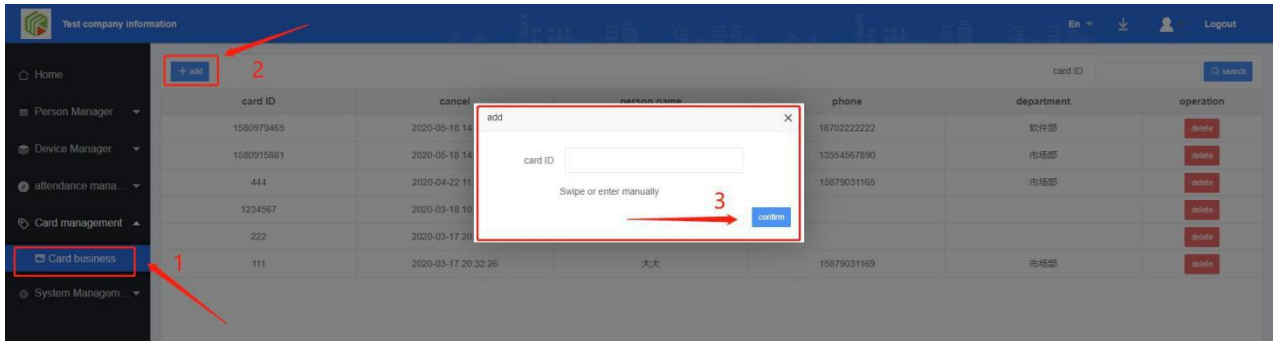

<span id="page-15-0"></span>Chapter 6 system management

## **6.1 Basic settings**

<span id="page-15-1"></span>Click basic settings, enter logo management, and click upload to replace the current logo

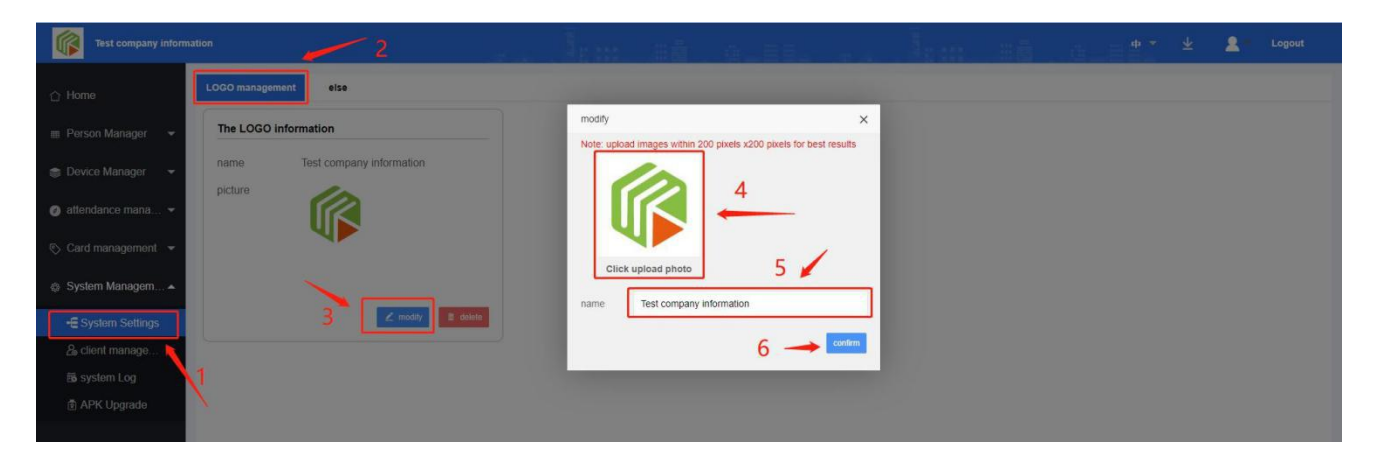

### <span id="page-15-2"></span>**6.2 customer management**

This system adopts a multi-level account management system. At present, it can be divided into five levels of accounts at most, one level of management, two levels of management, three levels of management and four levels of management. Each level of the five levels is used independently without interference or conflict with other accounts. A server multi-user mode is formed to reduce the waste of network server resources, which is more helpful for big data collection and algorithm.

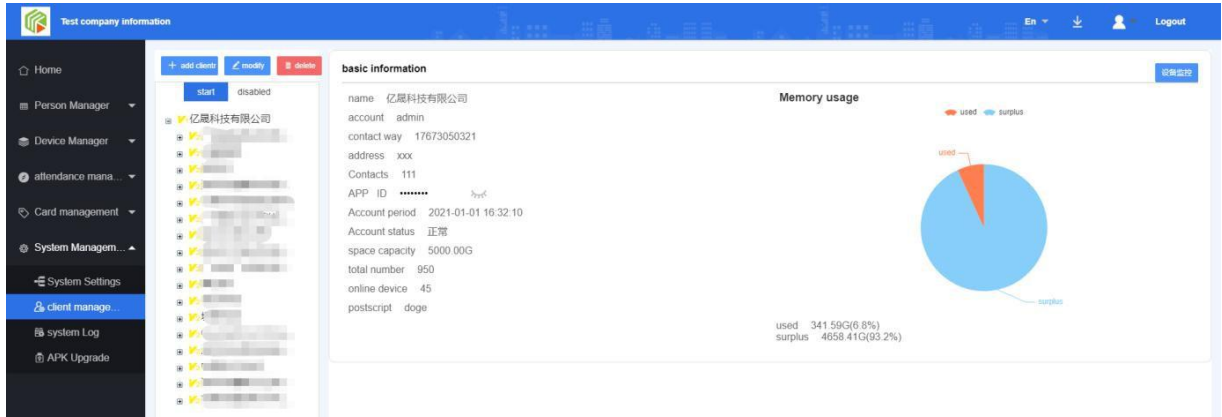

If the current account is insufficient to manage the current information, you can assign a role account under

the account. The role account and the administrator account have the same management authority

### **APP ID**

Customer management adds APP ID, which is provided by superior administrator

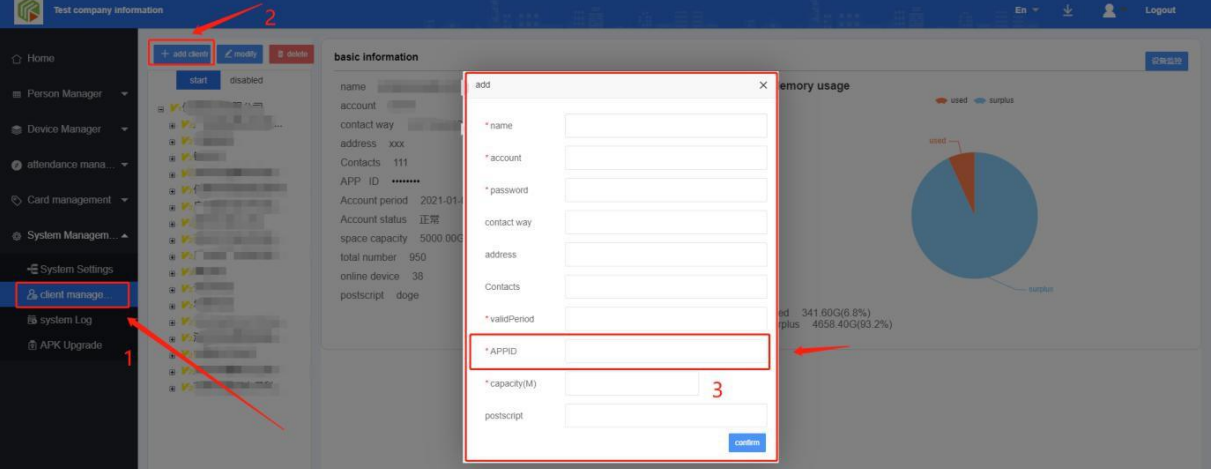

Select the child user to modify and click Modify to modify the information

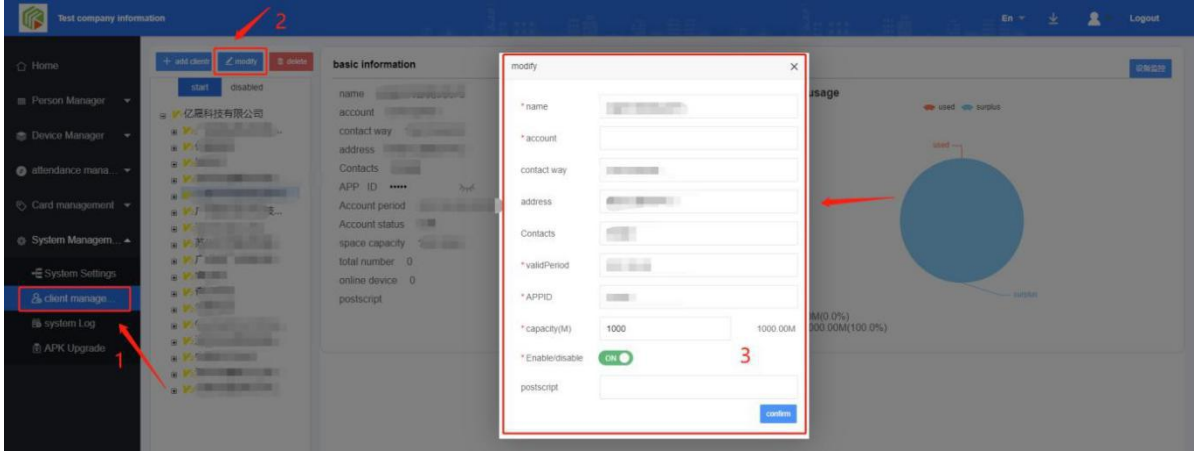

## <span id="page-17-0"></span>**6.3 system log**

 **Operation log:** it contains all operations of the customer. It is used to regulate everyone's behavior and relevant accountability operations。

**Export:** click export to export all operation information of the log。

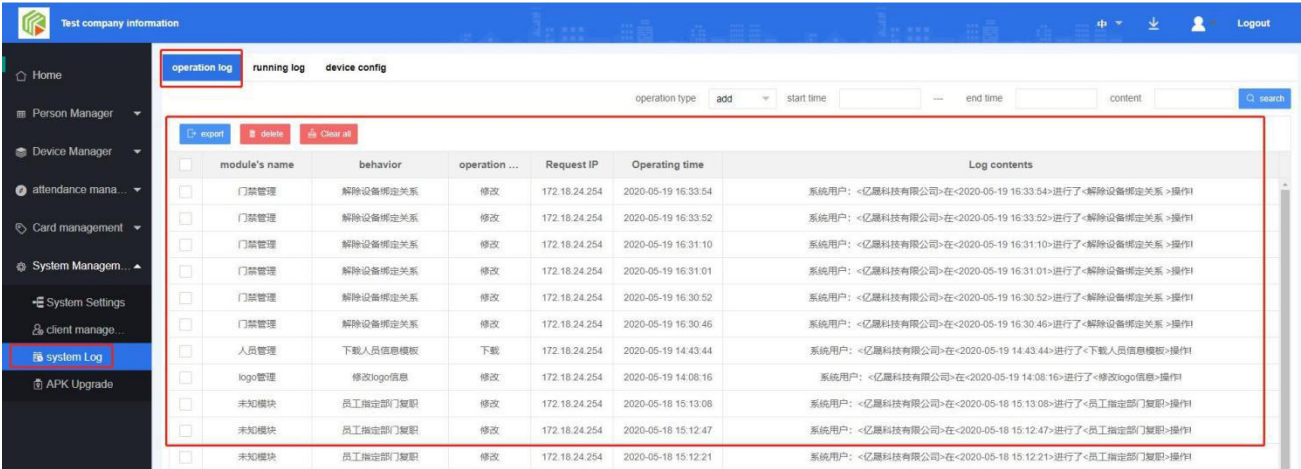

 **Running log:** when the equipment or system is abnormal, the customer can export the system error log or equipment Log here to our developers for maintenance (as shown below)

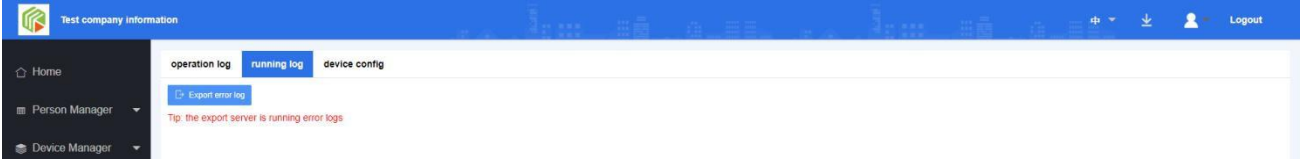

## <span id="page-17-1"></span>**6.4 Apk upgrade**

- **Step 1:** upload file: click upload file, in the add file pop-up box, click "select file" add file description click **OK**
- **Step 2:** Upgrade: select the Department, check the APK file to be upgraded, and click upgrade -OK

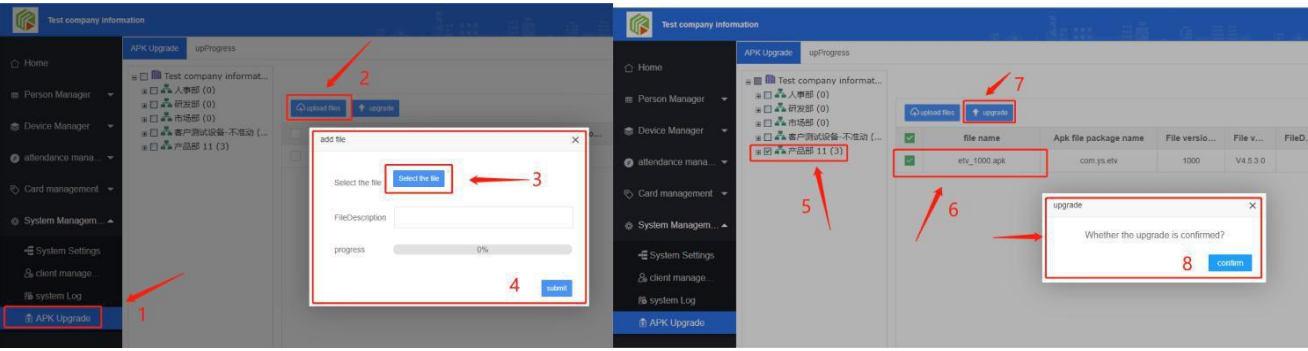

# <span id="page-18-0"></span>Chapter 7 operation management

## **7.1 Access control advertising management**

<span id="page-18-1"></span>**Add ad: Step 1:** click the "add" button to enter the pop-up window of adding access control advertisement

(as shown in Figure 1), input relevant information and click OK;

**Step 2:** click the "details" button below the operation (as shown in Figure 2) to enter the add material interface;

**Step 3**: (as shown in Figure 3) click the Add button to open the add material interface - click "select file" to find the material, click open, and then click Submit

(Note: file upload image format support: PNG / JPG / GIF; video format support flv \ mp4 \ wmv \ AVI)

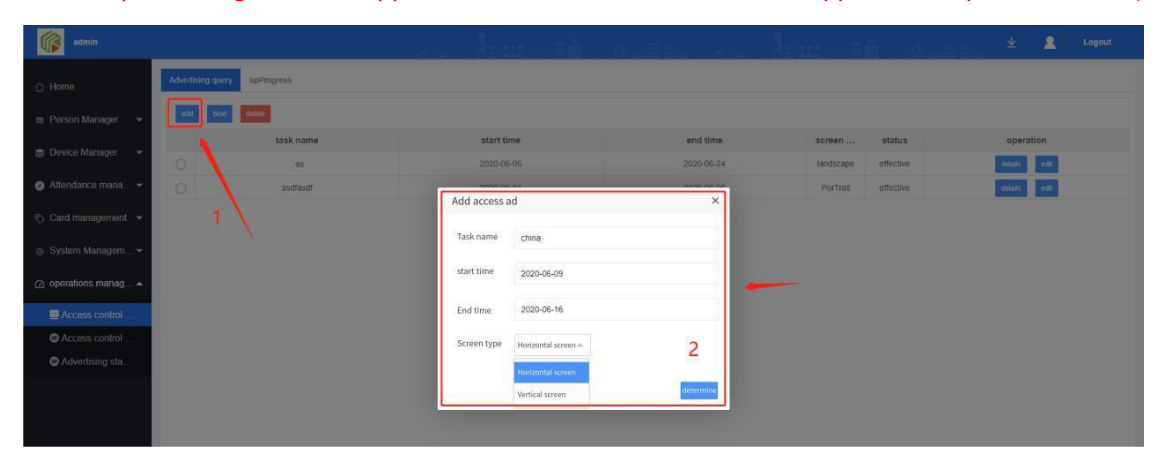

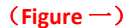

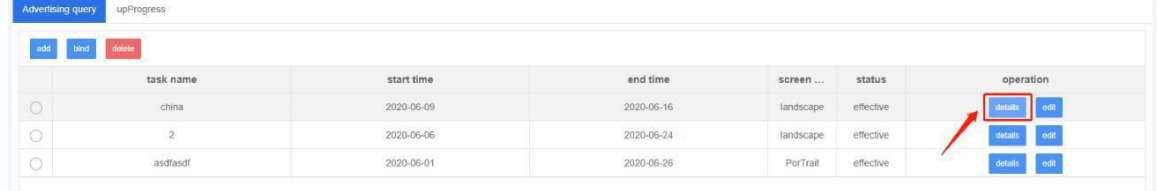

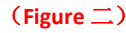

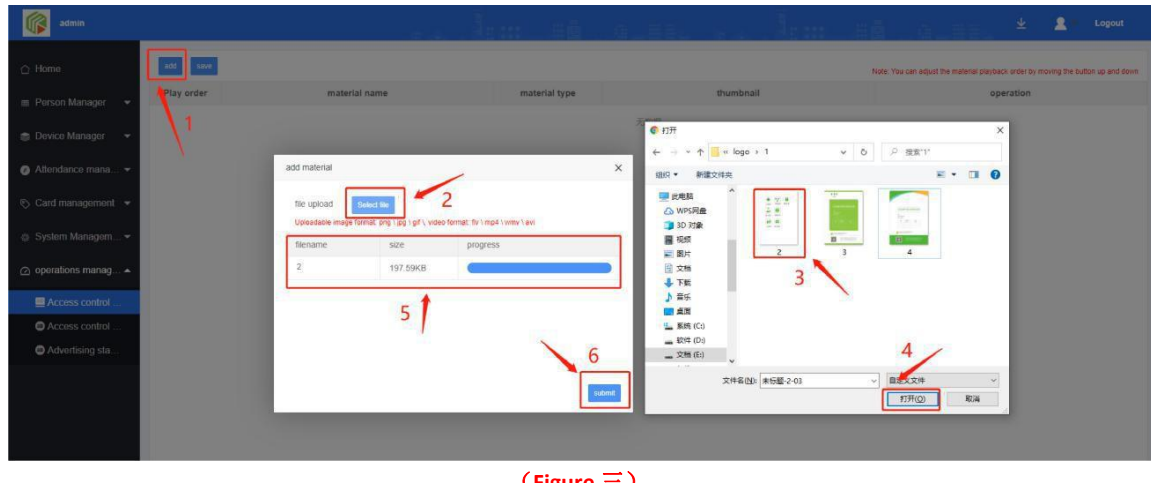

(**Figure** 三)

**Binding device to distributeprograms**:

Select the task, click the "bind" button, check the device, and click OK. Wait until the download progress is 100%, the program will be distributed successfully.

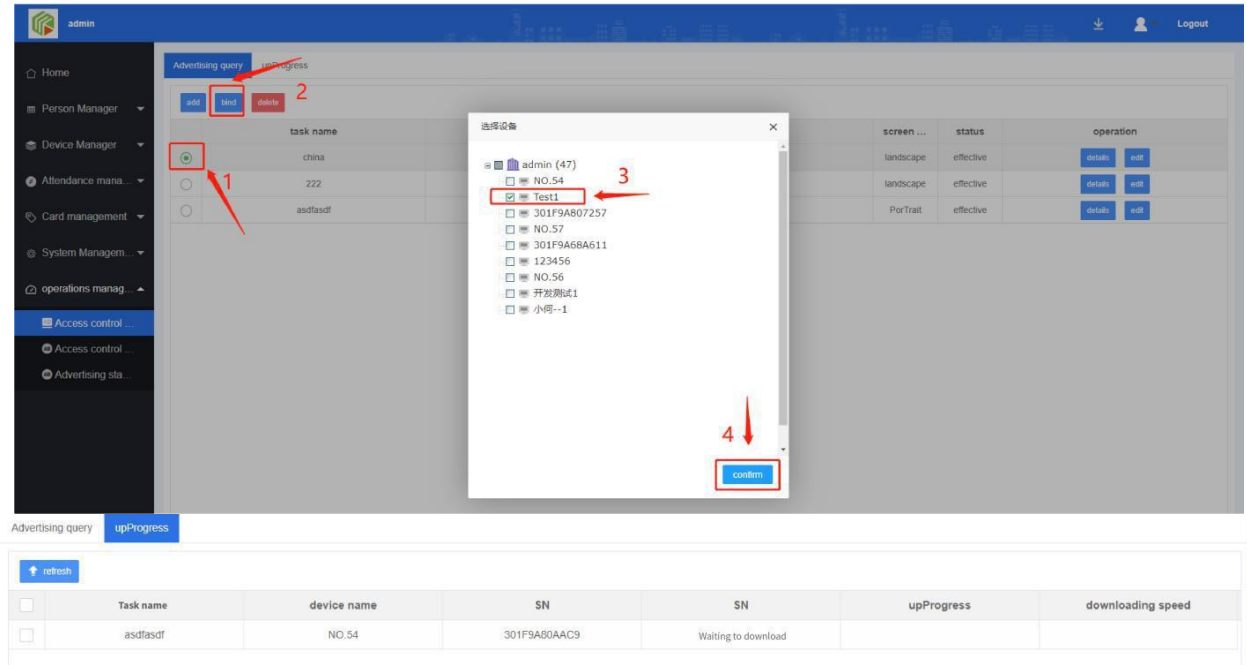

# <span id="page-19-0"></span>**7.2 Access control advertisement query**

Click "access control advertisement query" and select the device you need to view to view all tasks bound to the device.

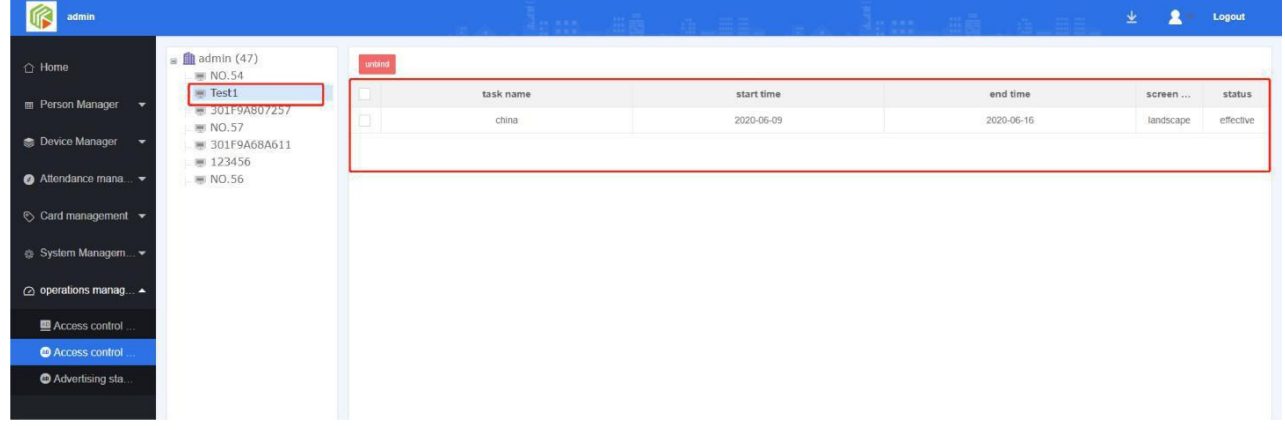

## <span id="page-19-1"></span>**7.3 Advertising statistics**

Click "advertisement statistics" and select the device you need to view to view the statistics times, task name, creation time, material name, file type and thumbnail of the device.

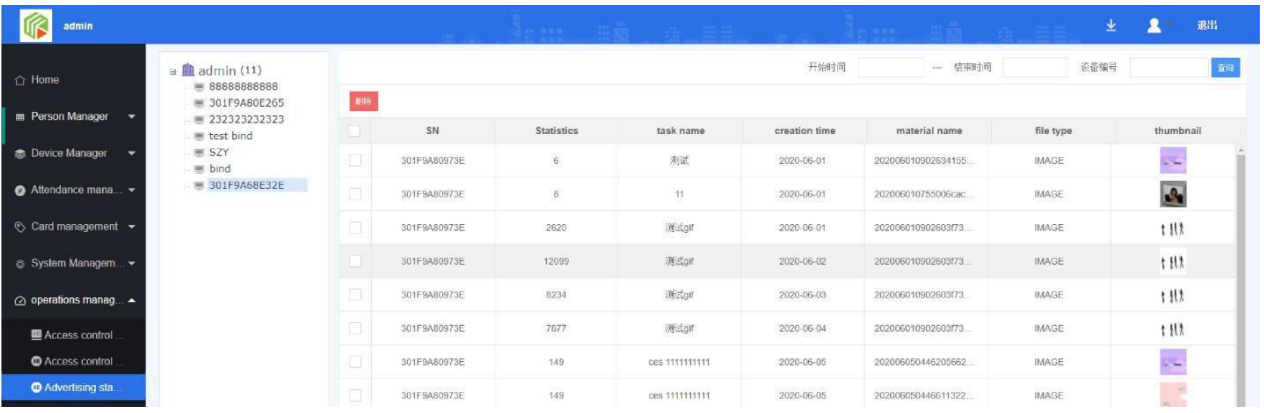

## <span id="page-20-0"></span>Chapter 8 equipment end

The face recognition interface can view the organization logo, group name, device name and MAC address Click the setting icon to verify the password. The initial password is 123456

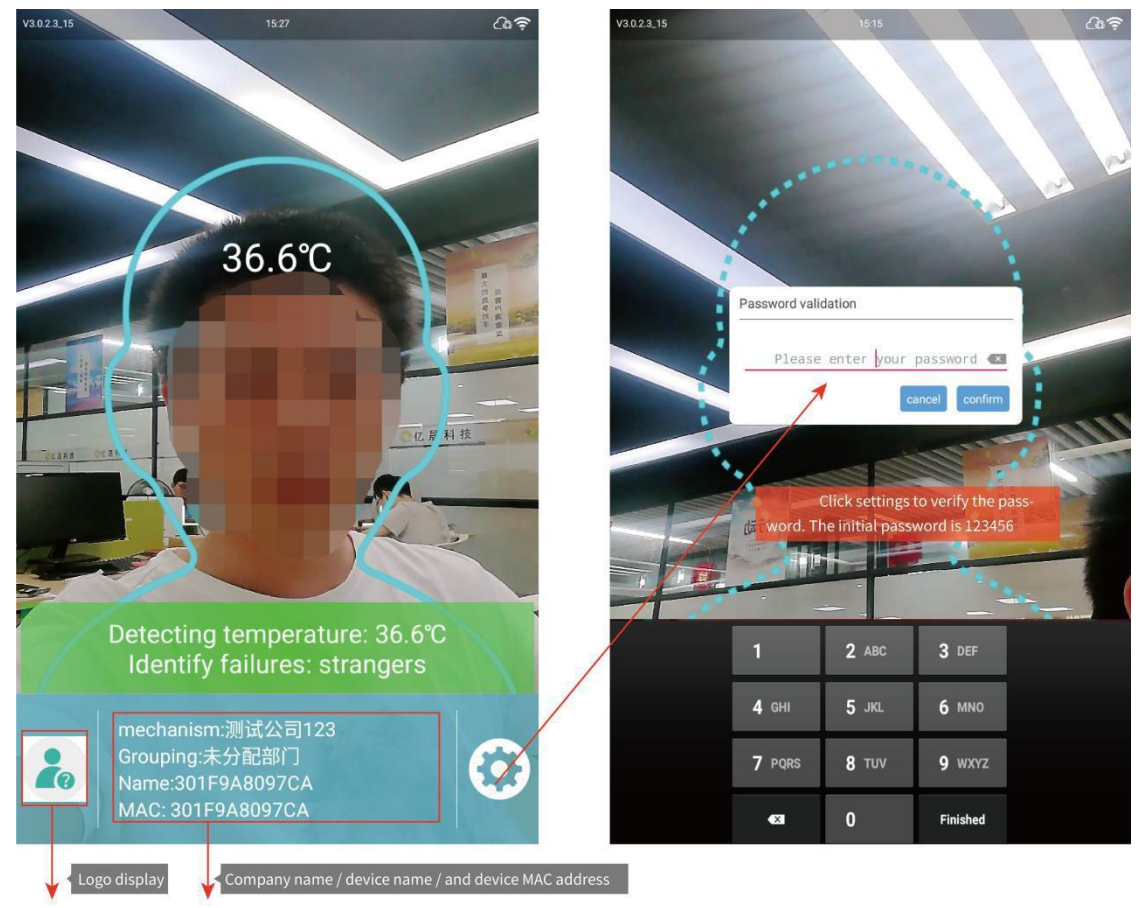

## <span id="page-20-1"></span>**8.1 Property settings**

**The attribute setting interface has seven functions:** server connection, face setting, temperature measurement setting, personnel information, traffic record, voice setting and visitor information

### Operation manual of gate attendance system

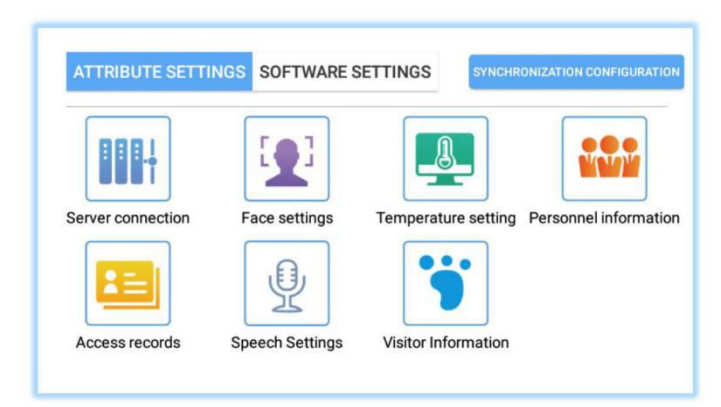

## **Server connection**

The IP address and port number of the device can be provided by the superior administrator

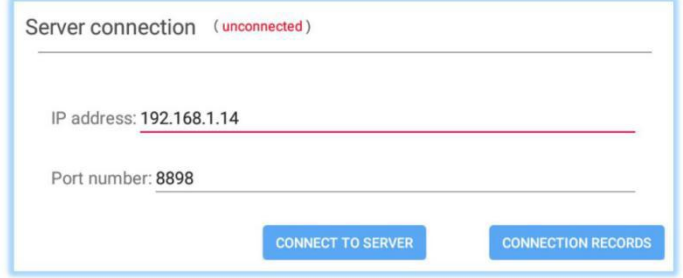

### **Parameter setting of face**

Modify the configuration properties according to the current hardware information

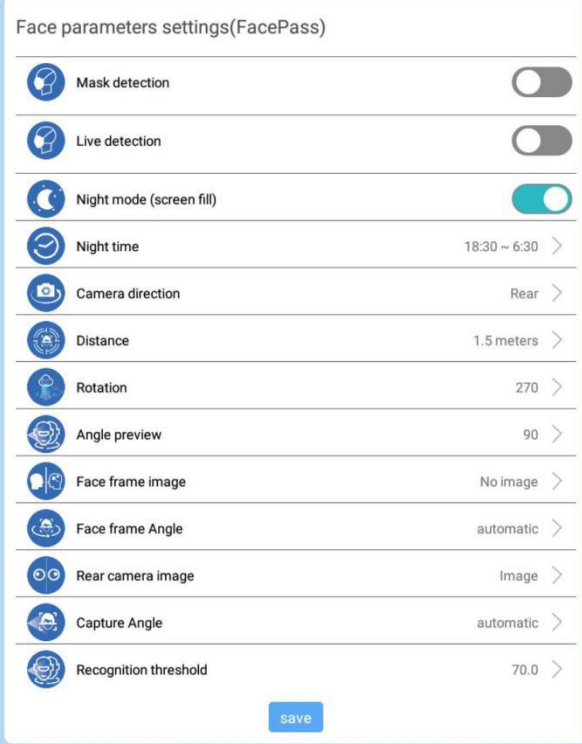

### **Temperature measurement setting**

If your device supports the temperature measurement function and needs this function, please configure the current settings

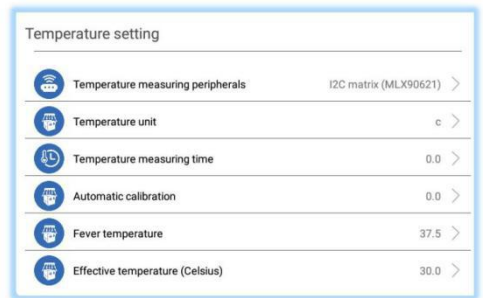

### **Personnel information**

Click the Add button to register personnel information locally

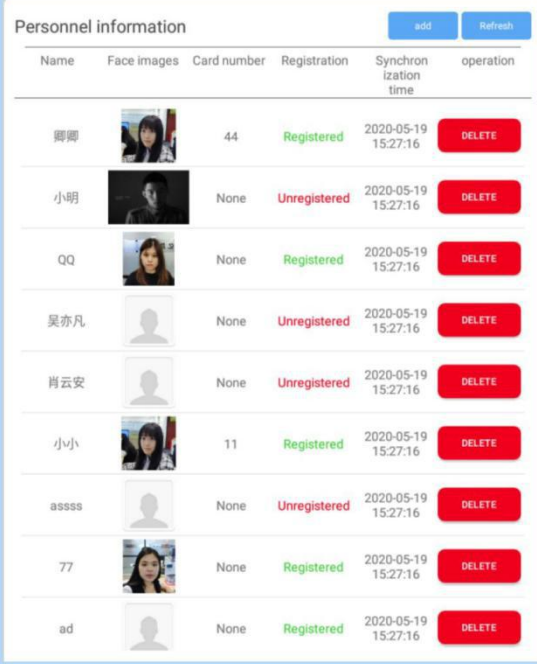

### **Access record**

The access record can view the access record, mode, temperature, time and other information of all personnel

Click "export" to export relevant information of traffic record

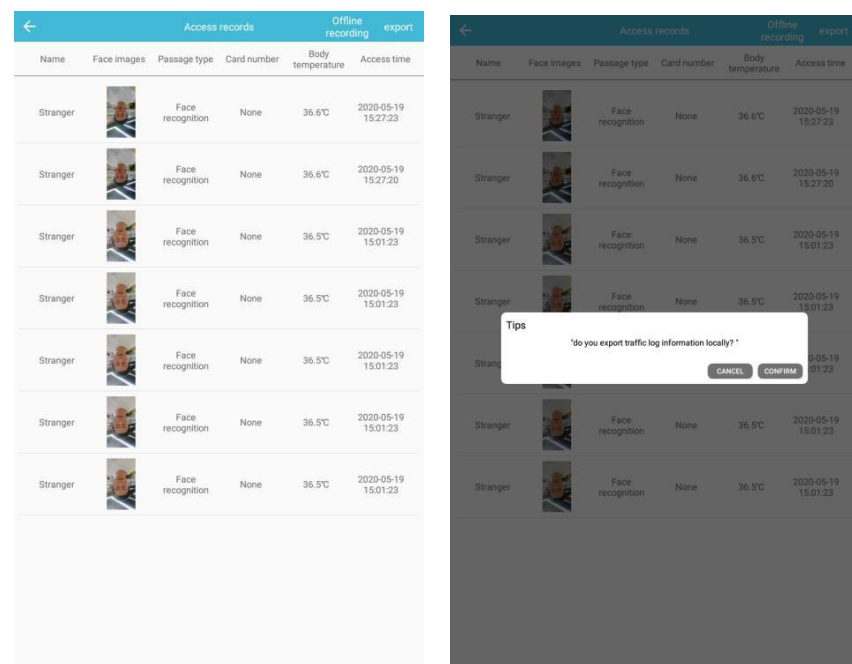

### **Visitor information**

Basic information of visitors can be viewed

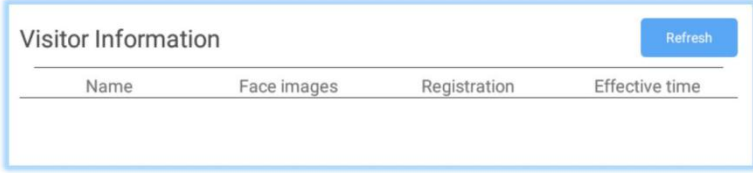

# <span id="page-23-0"></span>**8.2 Software settings**

The property setting interface has five functions: general setting, password modification, light test setting,

APK upgrade, and software exit

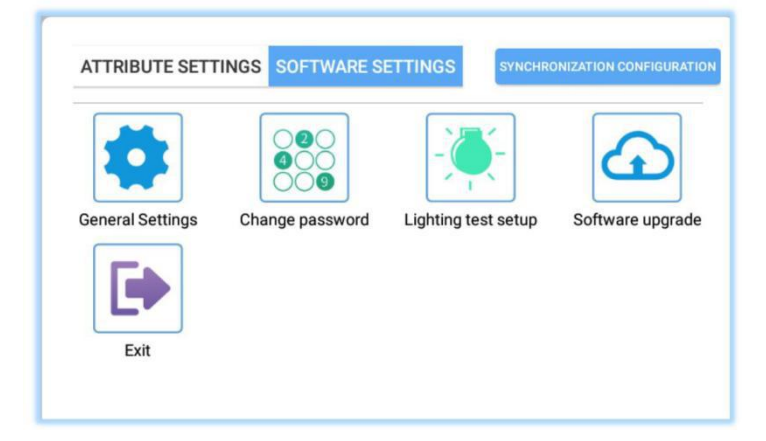

## **General settings**

You can turn on card swiping, attendance, door opening, human body induction, stranger mode and save local information related settings according to your own needs

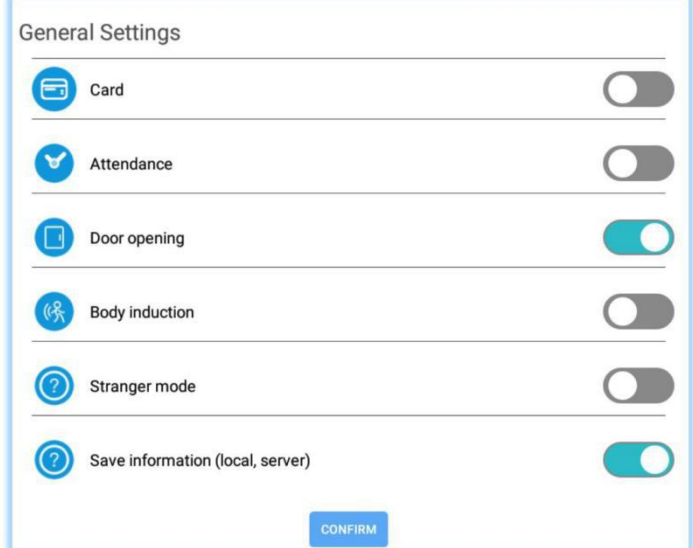

### **Change password**

Modify exit permission password

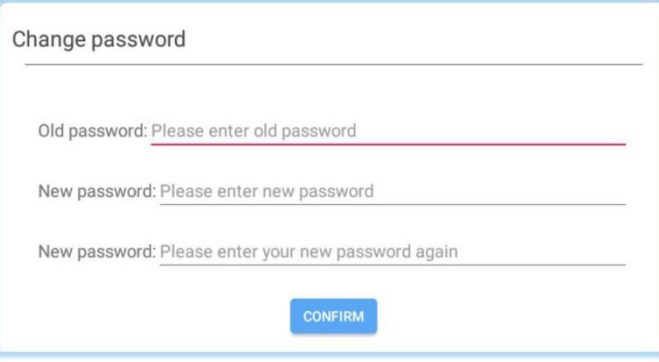

# **APK upgrade**

You can turn on card swiping, attendance, door opening, human body induction, stranger mode and save local information related settings according to your own needs

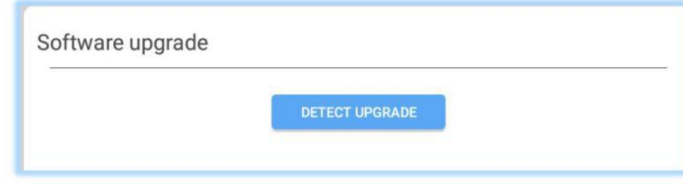

# <span id="page-24-0"></span>**8.3 Multilingual switching**

### **Language switching**

Setting interface -- voice setting, the interface is as follows

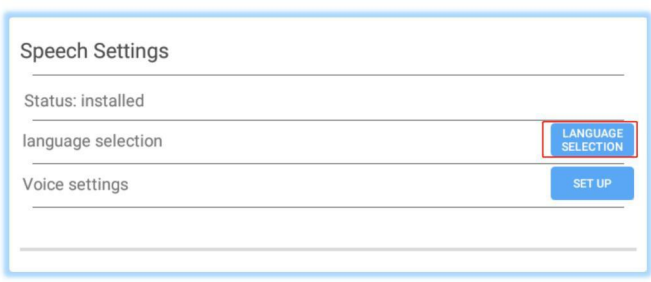

### 1:Click language selection to enter the system language selection interface

Click the first language selection to enter the interface and select the required language

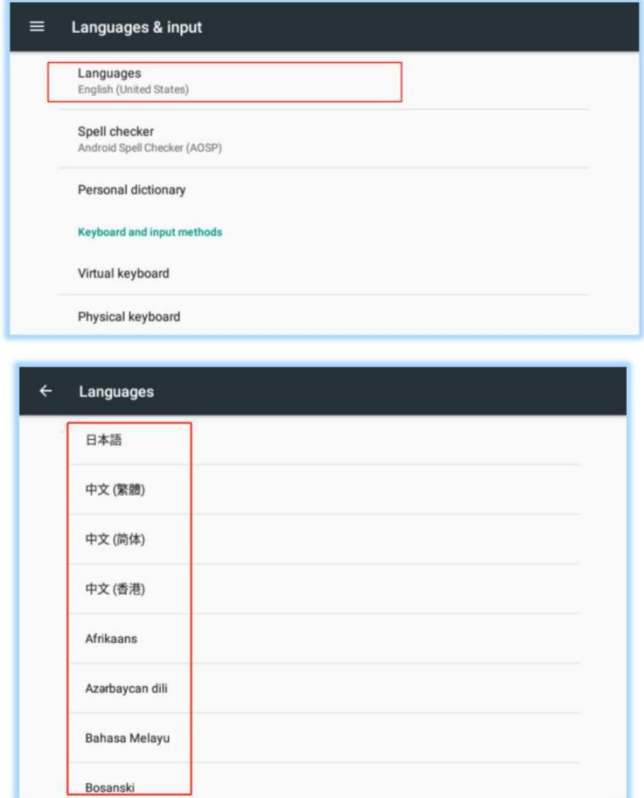

### 2: Voice TTS settings

r

Click the back button of language selection to enter the language setting interface

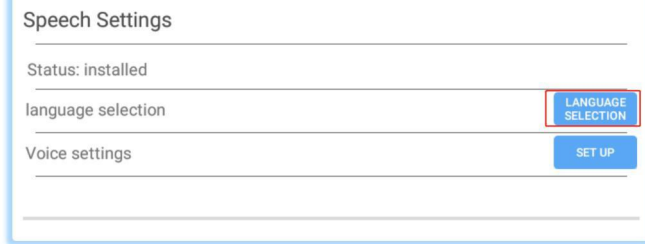

Click TTS output

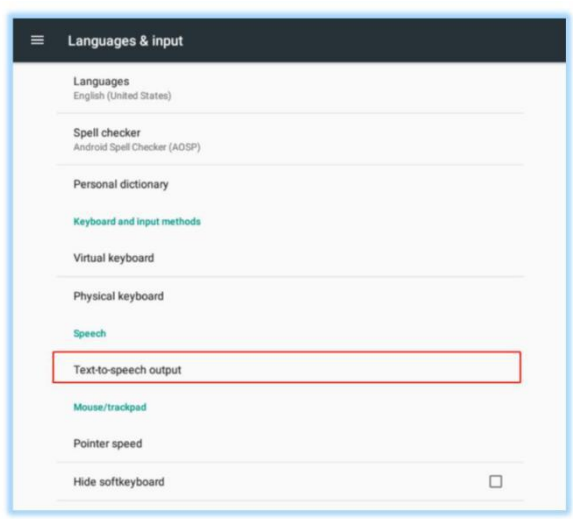

### Click TTS output to select Google text to speech engine

Click the rear - gear setting button to enter the voice speaker setting interface

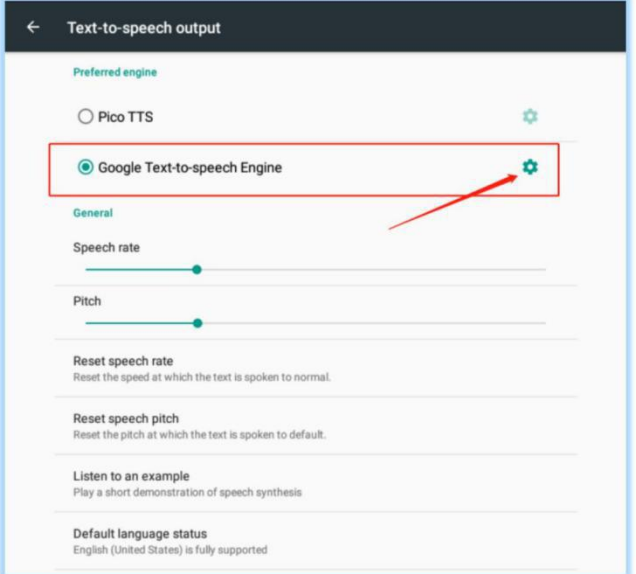

Click - install the voice data package, select the corresponding voice speaker, and enter the download operation

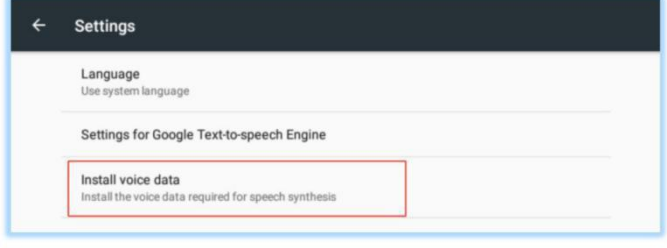

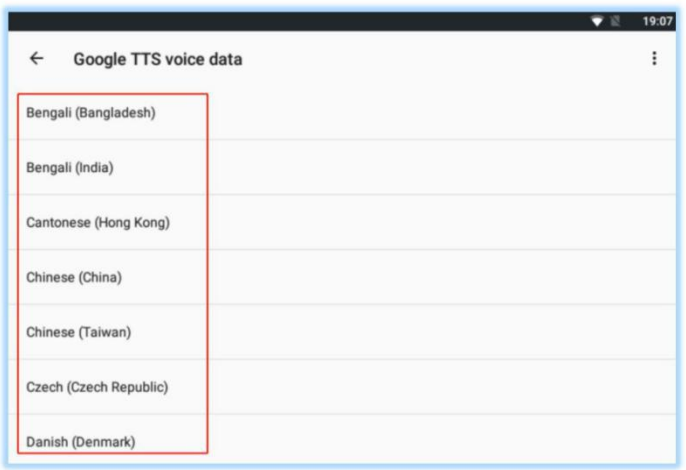

## <span id="page-27-0"></span>**8.4 Authorization error code reference table**

**Note:** customers usually provide us with the following pictures, as shown in figure (1), so we can't find substantive problems,

Please give priority to the message prompt that pops up when the customer connects to the server, as shown in figure (2)

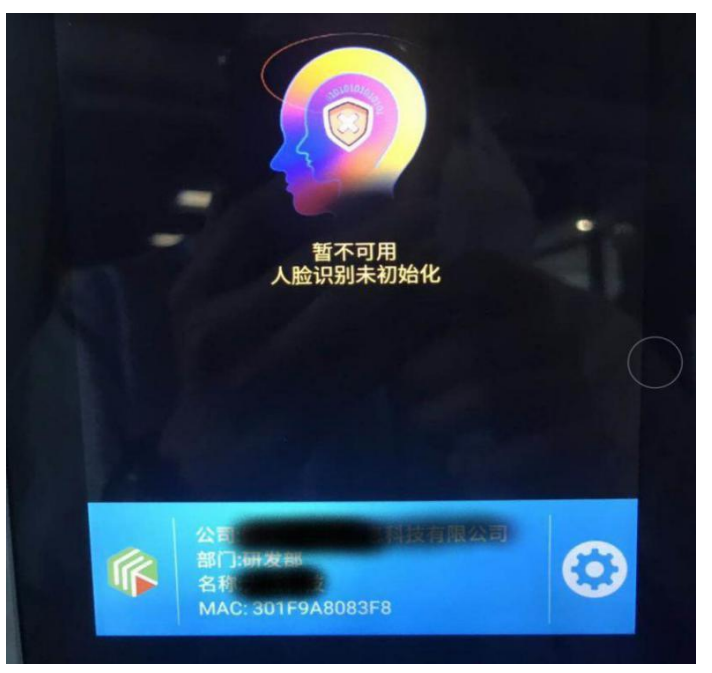

图 1

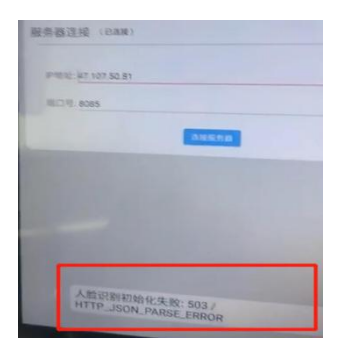

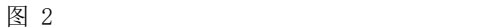

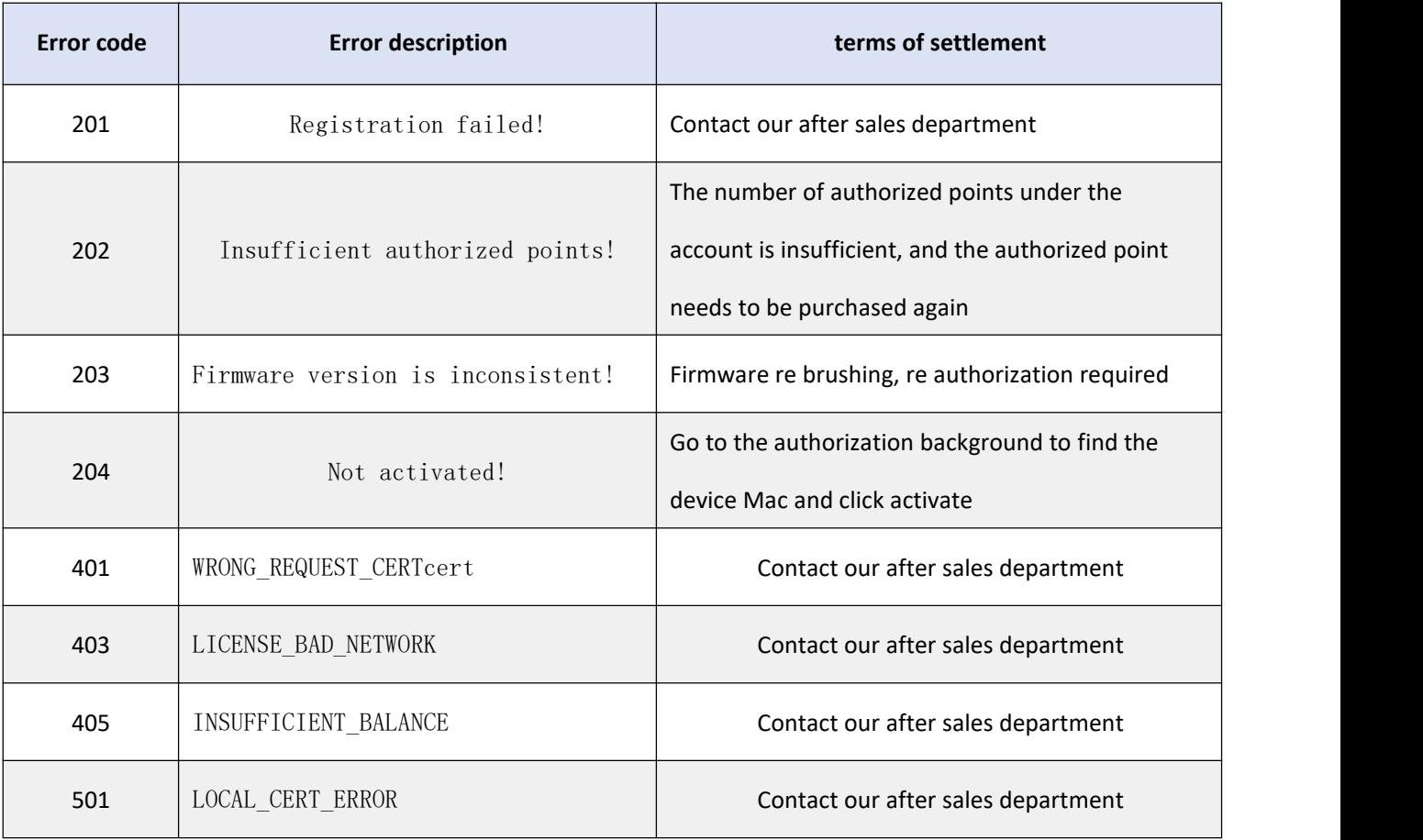

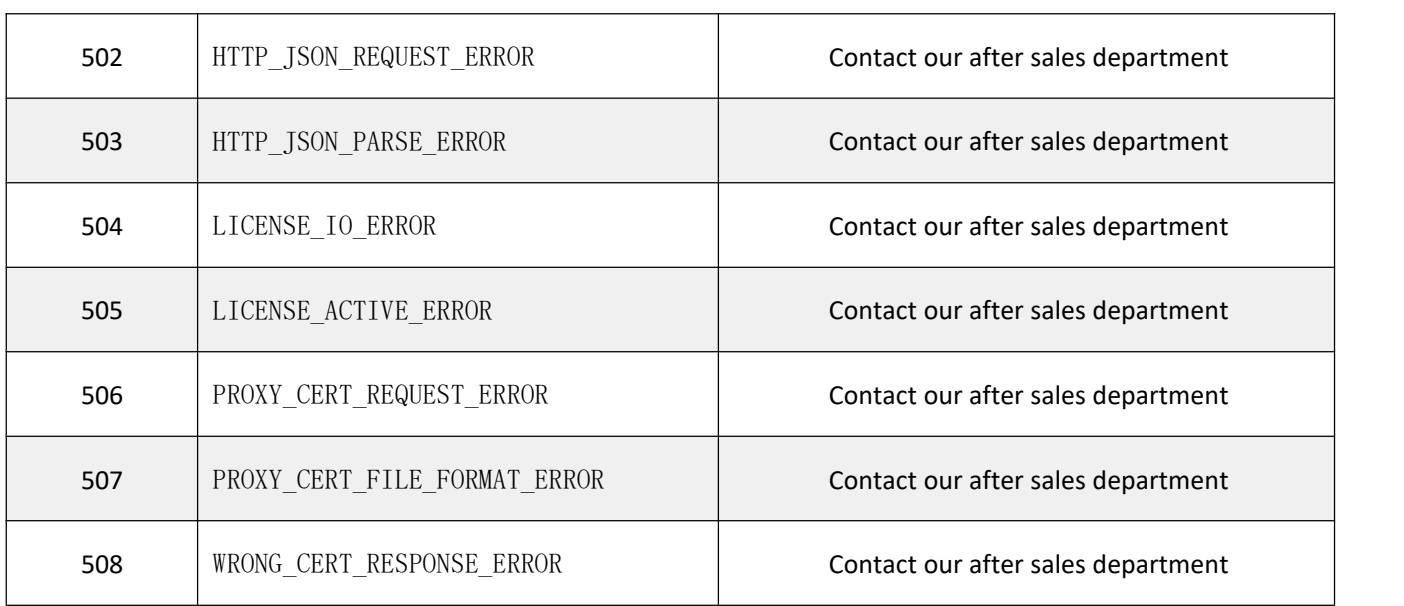

## **Linux Server deployment requirements**

### **Configuration required**

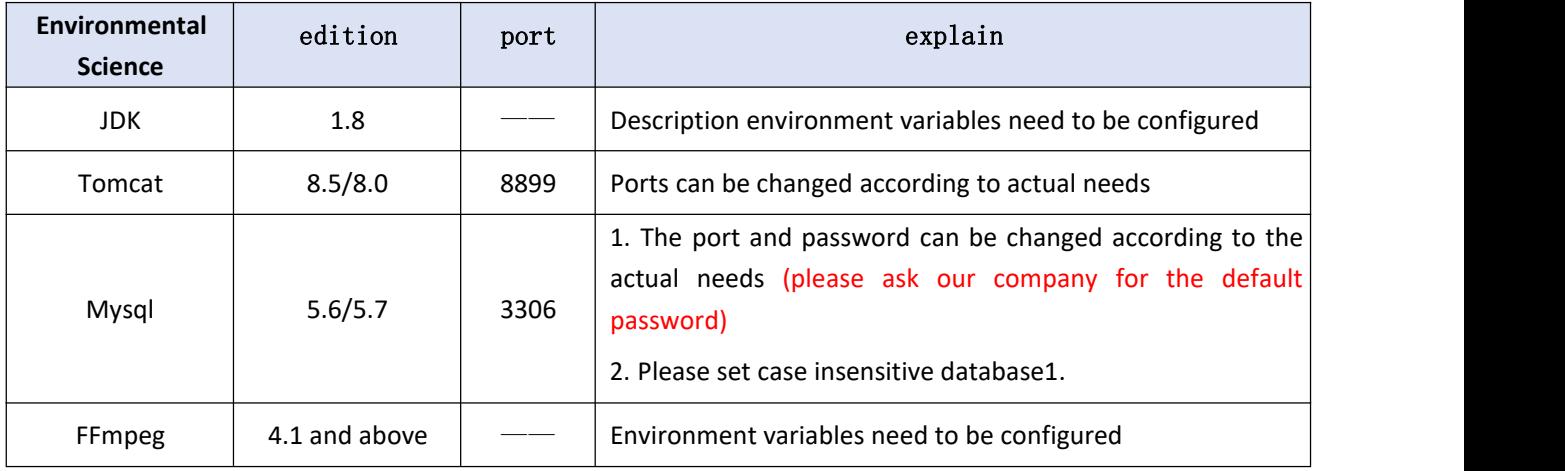

### **Need to provide**

1. Database installation directory (obtained by which MySQL command)

More information please go to the page: <https://www.asianda.cn/> Or send the email to [info@asianda.cn](mailto:info@asianda.cn)

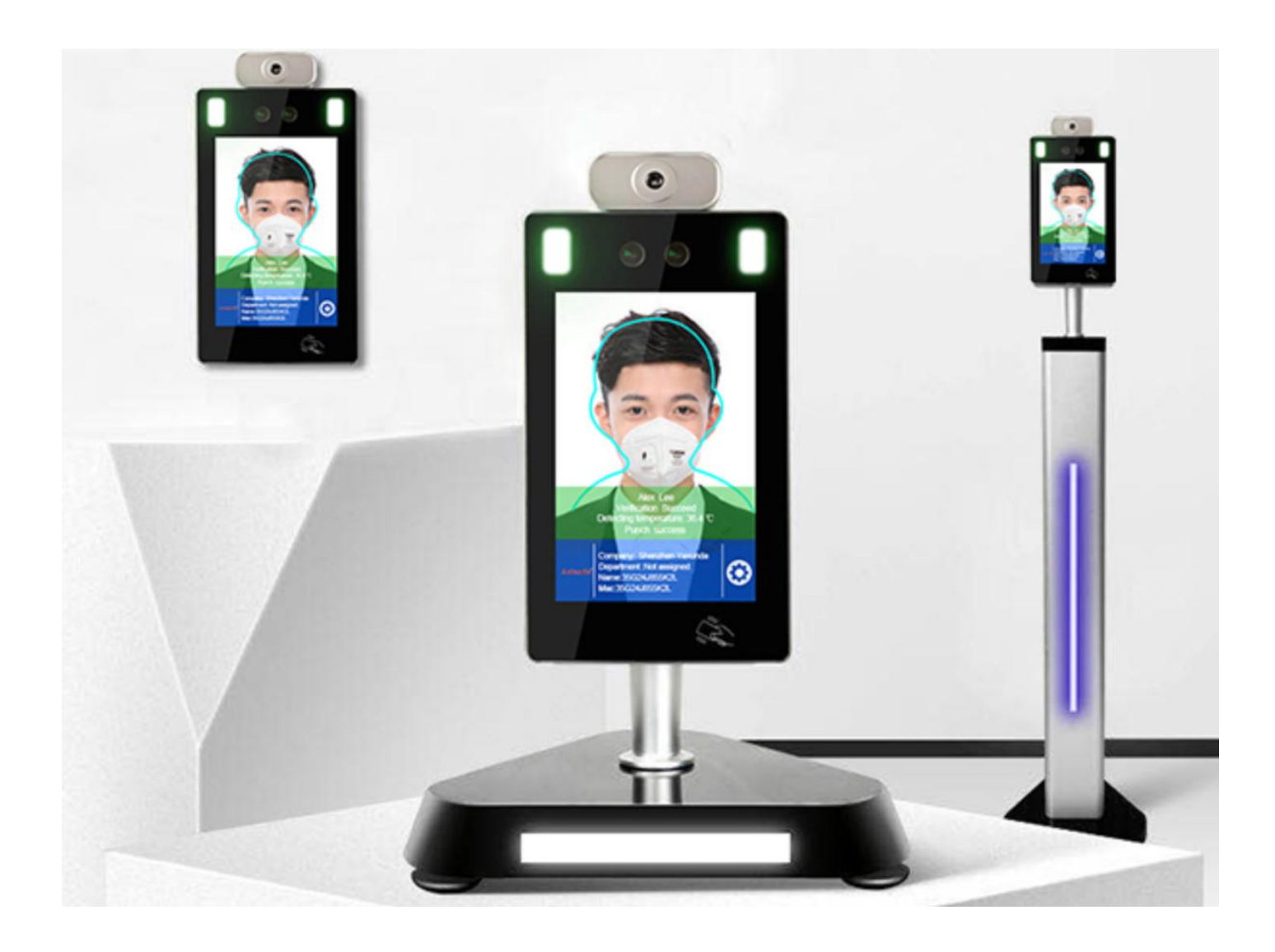